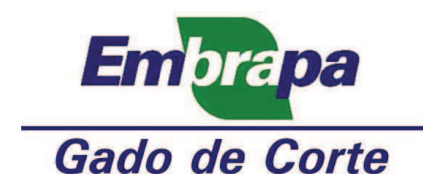

### **Manual do Módulo de Estágios do Sistema Integrado de Gestão e Pesquisa da Embrapa Gado de Corte - Pandora**

Autores: Nibia Queiroz de Paula Camilo Carromeu João Gomes da Costa Paulo Henrique Nogueira Biscola

> **Versão 0.1 Outubro de 2011**

## **Sumário**

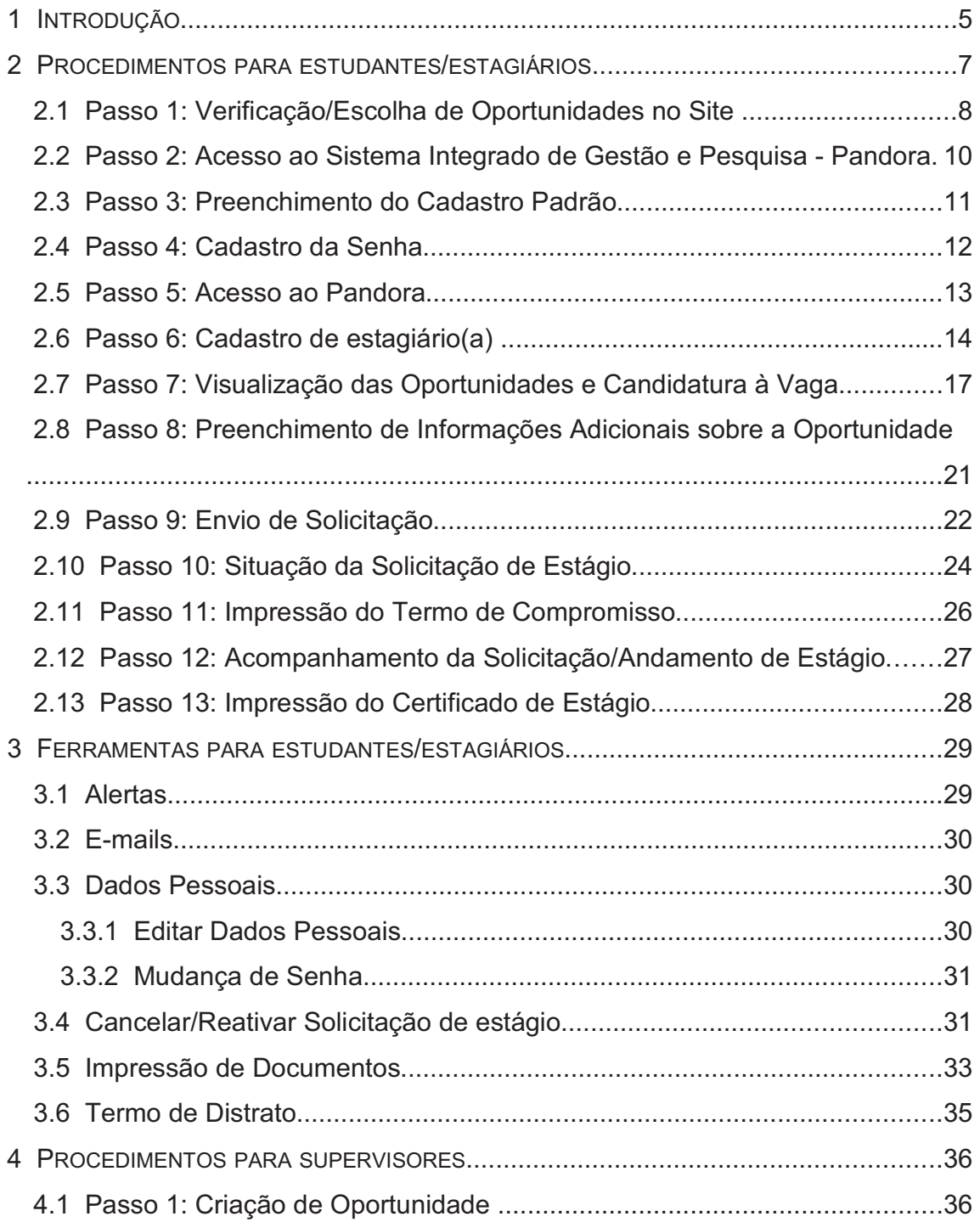

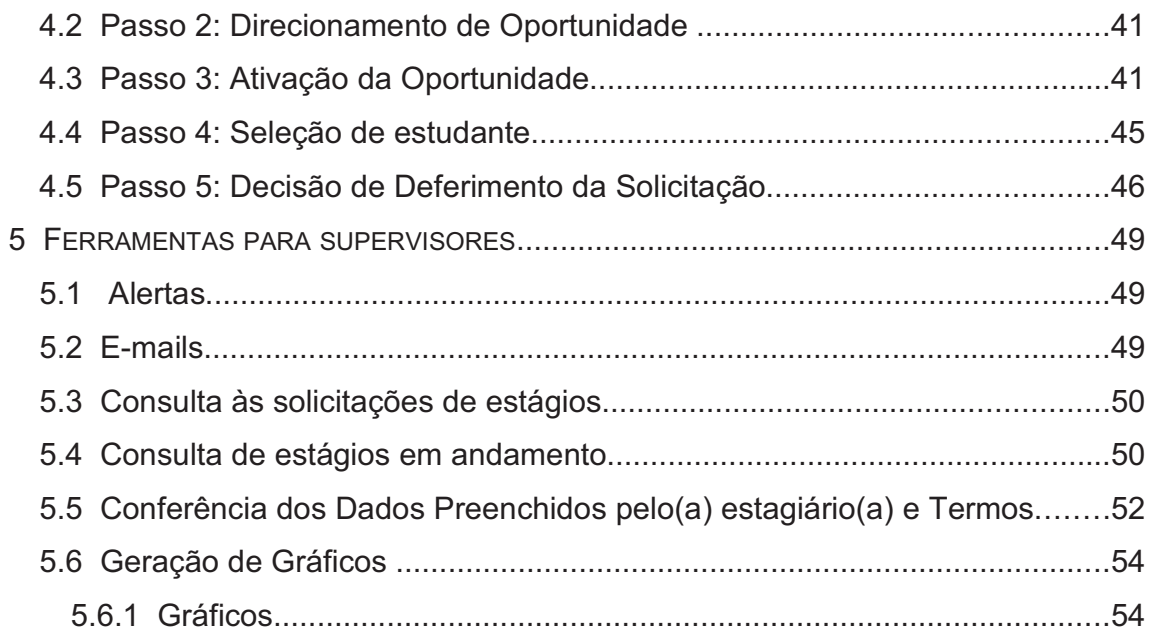

# **Lista de Figuras**

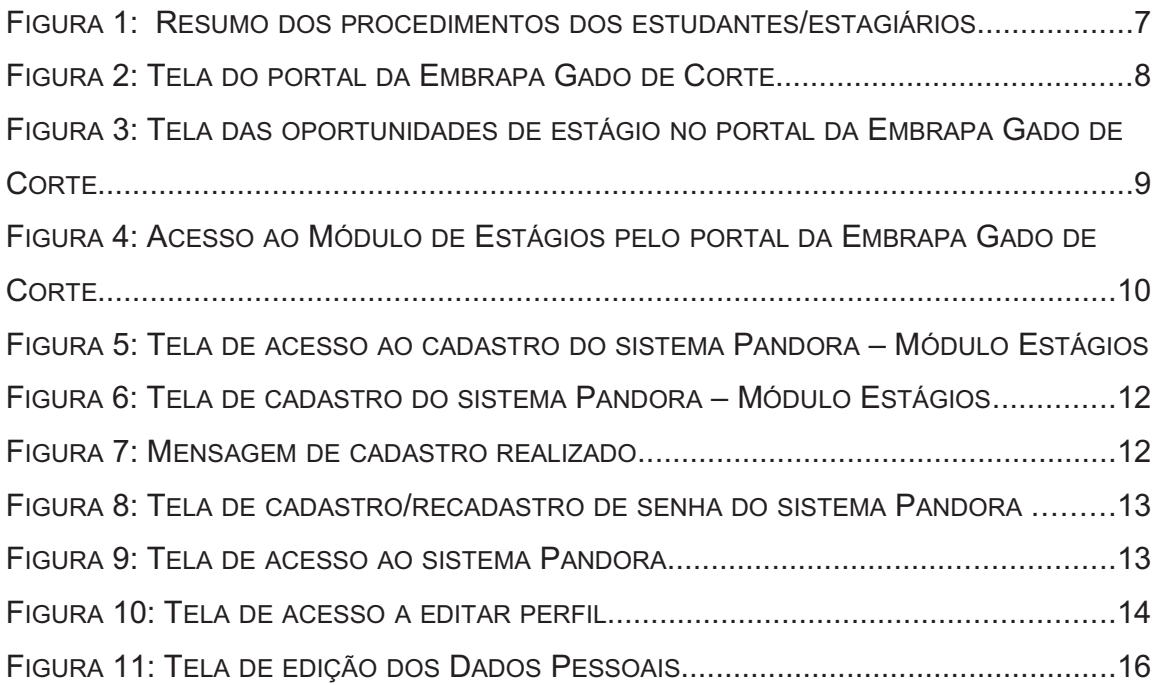

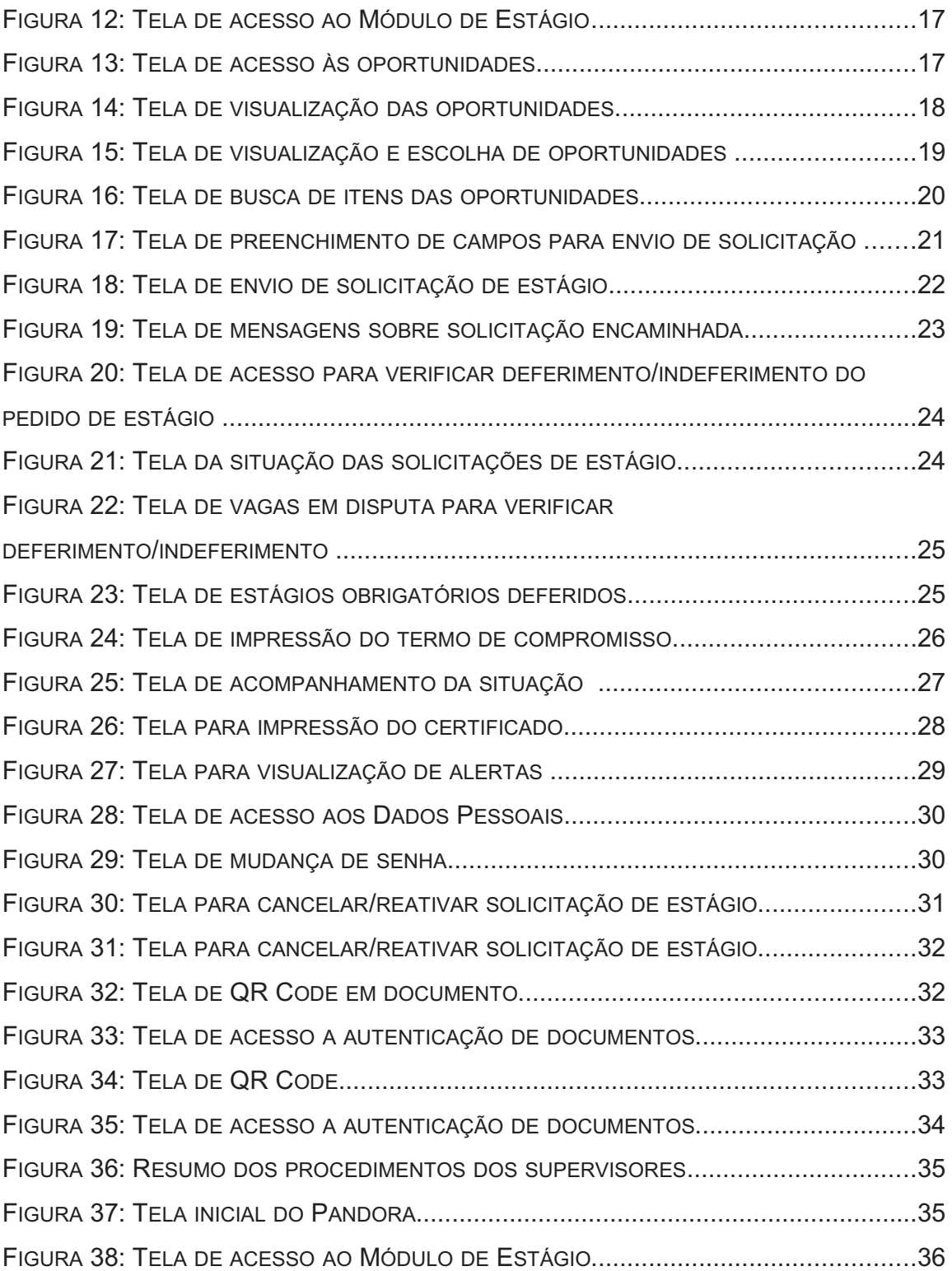

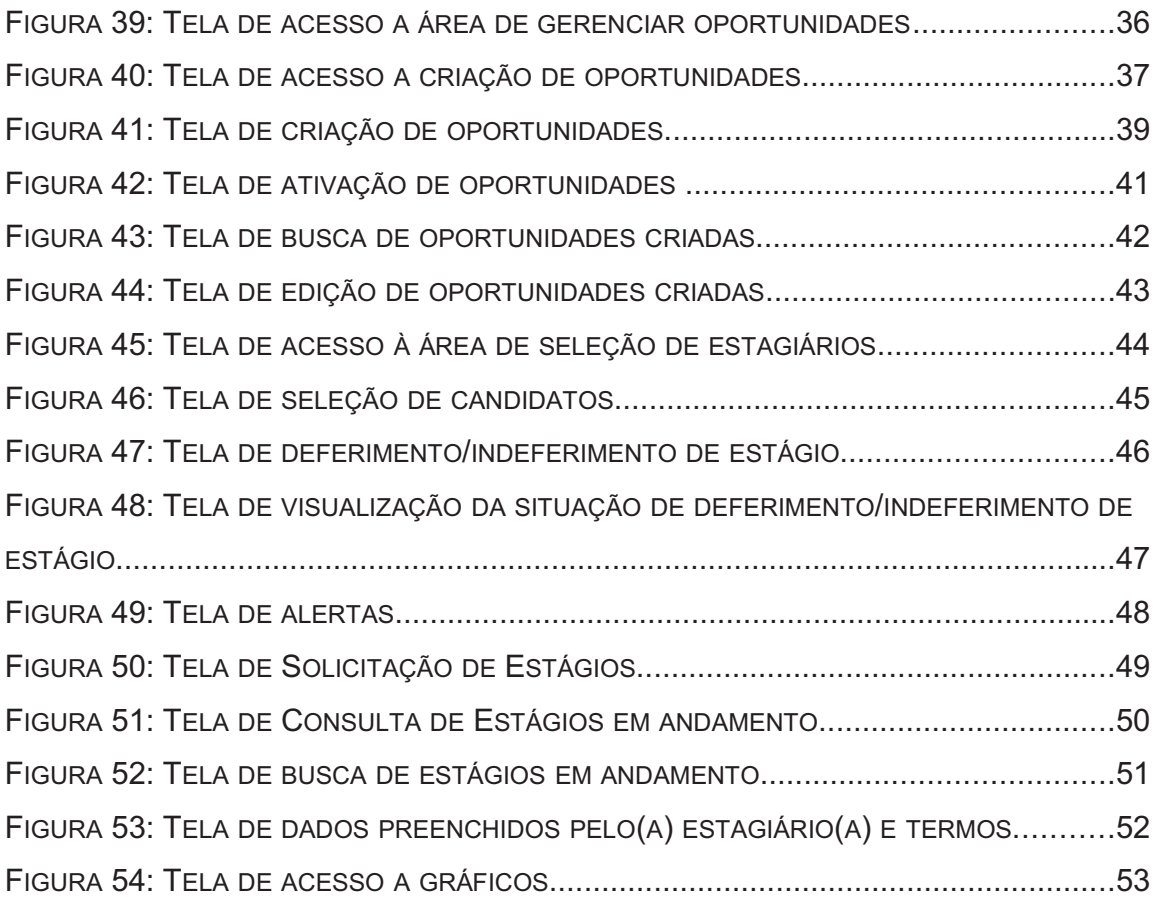

#### **Resumo**

Considerando-se um contexto de busca de recursos humanos qualificados e dispostos a inovar e aprender foi criado o Módulo de Estágios do sistema Integrado de Gestão e Pesquisa da Embrapa Gado de Corte – Pandora – no qual este Manual está baseado. Buscando facilitar a compreensão dos usuários em relação à operacionalização desse sistema, o Manual divide-se em duas partes, uma referente aos procedimentos dos estagiários e outra, dos supervisores. Dessa forma, são utilizadas telas do sistema com os respectivos procedimentos para facilitar a compreensão dos usuários na utilização das ferramentas disponíveis.

#### **1 INTRODUÇÃO**

A Embrapa Gado de Corte, adaptando-se ao cenário nacional e internacional de grande competição das organizações por pessoas qualificadas e dispostas a inovar e aprender, tem buscado oferecer meios que facilitem o acesso de estagiários com perfis inovadores.

Com o intuito de promover essa maior interação e simplificação do ingresso de estagiários na Unidade foi criado o Módulo de Estágios do sistema Integrado de Gestão e Pesquisa da Embrapa Gado de Corte – Pandora.

A intensão desse Módulo é minimizar as disfunções da burocracia empresarial, como o acúmulo de papéis desnecessários, a necessidade de diversas visitas ao Setor de Gestão de Pessoas (SGP), retrabalho, e o tempo longo para a realização das atividades do processo de Gerenciamento de Estágios.

Assim sendo, a Embrapa Gado de Corte busca dirimir essas disfunções e prima por uma administração pública gerencial com foco no acompanhamento de resultados por meio de indicadores de desempenho.

Com relação a este Manual, ele tem por objetivo apresentar as funcionalidades do sistema Pandora – Módulo Estágios –, bem como seu modo de operacionalização por estudantes/estagiários e supervisores, facilitando, assim, seus acessos.

O Manual está dividido em duas partes, uma direcionada a estudantes/estagiários e a outra a supervisores. Sendo que em cada uma das partes são mostrados os procedimentos iniciais para acesso. Na parte direcionada a estudantes/estagiários, eles devem fazer um cadastro, candidatar-se às vagas de estágio, acompanhar sua solicitação, andamento e finalização do estágio, como plano de trabalho, impressão do certificado, entres outras. Na parte de supervisores, eles criam oportunidades de estágio, selecionam estudantes e deferem pedidos.

Além da leitura deste manual, recomenda-se a consulta à Norma Embrapa nº 037.009.004.002, publicada no BCA nº 47, de 05/11/2008 e à Lei 11.788, de 25 de setembro de 2008, onde estão dispostos os procedimentos, critérios e terminologias para estágios.

#### **2 PROCEDIMENTOS PARA ESTUDANTES/ESTAGIÁRIOS**

A figura seguinte mostra um resumo dos procedimentos dos estudantes/estagiários:

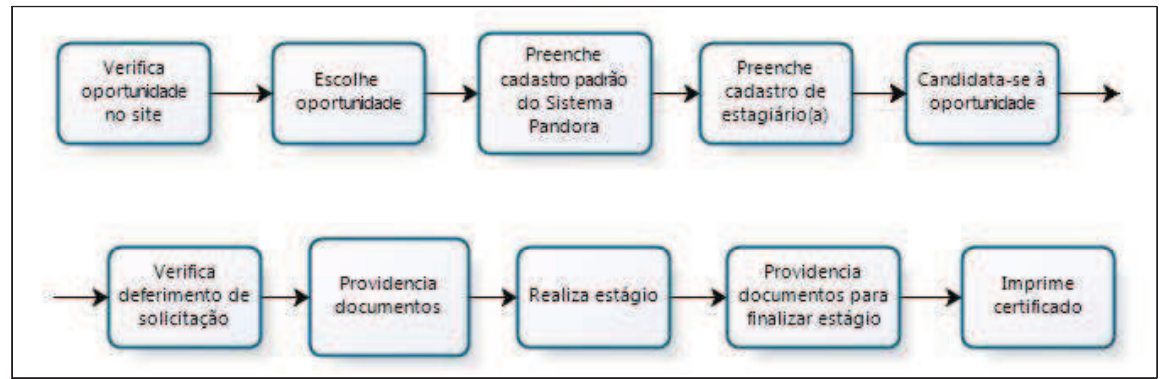

**Figura 1: Resumo dos procedimentos dos estudantes/estagiários**

O(a) estudante deve acessar o portal da Embrapa Gado de Corte para realizar o cadastro padrão no sistema Integrado de Gestão e Pesquisa – Pandora – da Embrapa Gado de Corte. Esse cadastro consiste no preenchimento de seus dados pessoais e acadêmicos.

Além desse procedimento, o(a) estudante deverá se cadastrar no Módulo Estágios quando acessar o sistema. Esses e os demais passos para a utilização do Sistema Pandora – Módulo Estágios – estão descritos detalhadamente a seguir:

#### **2.1 Passo 1: Verificação/Escolha de Oportunidades no Site**

O(a) estudante deve acessar o portal da Embrapa Gado de Corte (*http://www.cnpgc.embrapa.br*) e clicar em Estágios, conforme a seta indicada na figura 2, para entrar na área de estágios e verificar as oportunidades de estágio disponíveis, além de outras informações relacionadas.

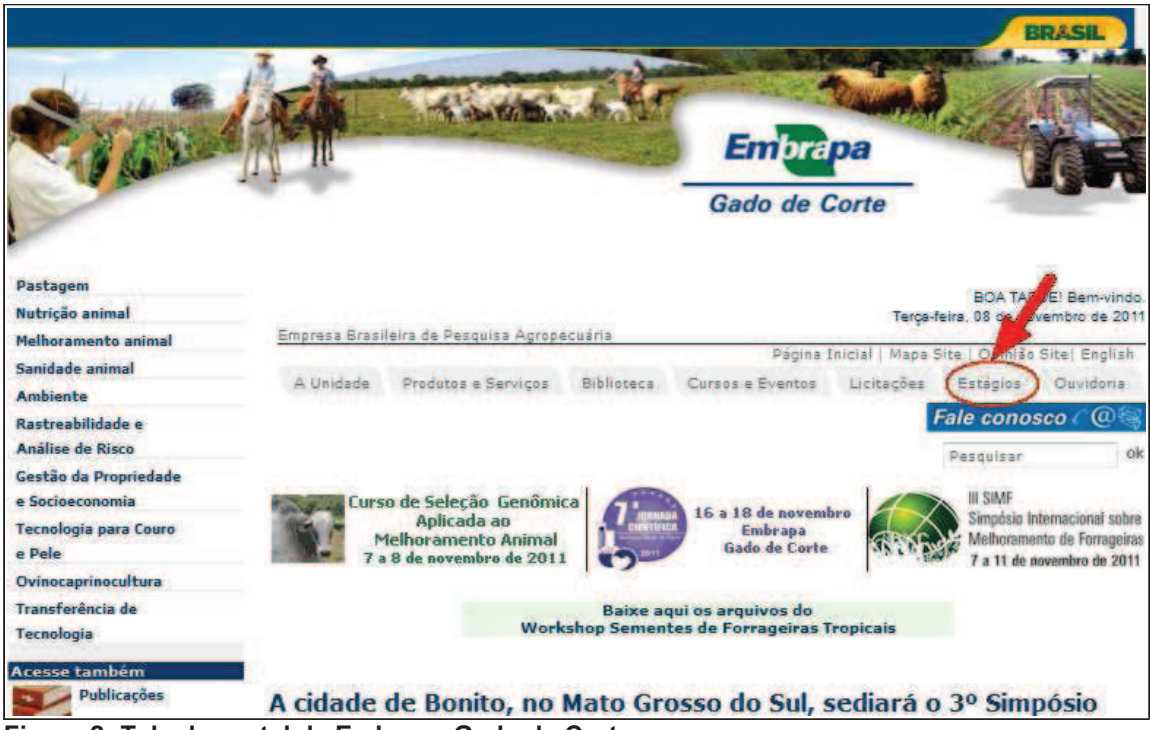

**Figura 2: Tela do portal da Embrapa Gado de Corte**

Para visualizar as oportunidades de estágio, o(a) estudante deve localizar Oportunidades de Estágio Vigentes (seta 1) em que as mesmas estão identificadas por Tipo, Área do Conhecimento e Supervisor. Para obter maiores informações sobre a oportunidade o(a) estudante poderá clicar em Detalhes, conforme seta 2, e para Inscrever-se, basta ele(a) dar um clique nesse campo que está indicada pela seta 3 na figura abaixo. Caso o(a) estudante tenha optado por inscrever-se, ele(a) será direcionado(a) ao Módulo de Estágios do Sistema Pandora e se ele(a) não estiver cadastrado(a) no sistema deverá ir para o passo 3 (preenchimento do cadastro padrão), caso já tenha acessado o Sistema Pandora basta que seja feito o cadastro de estagiário(a), conforme passo 7.

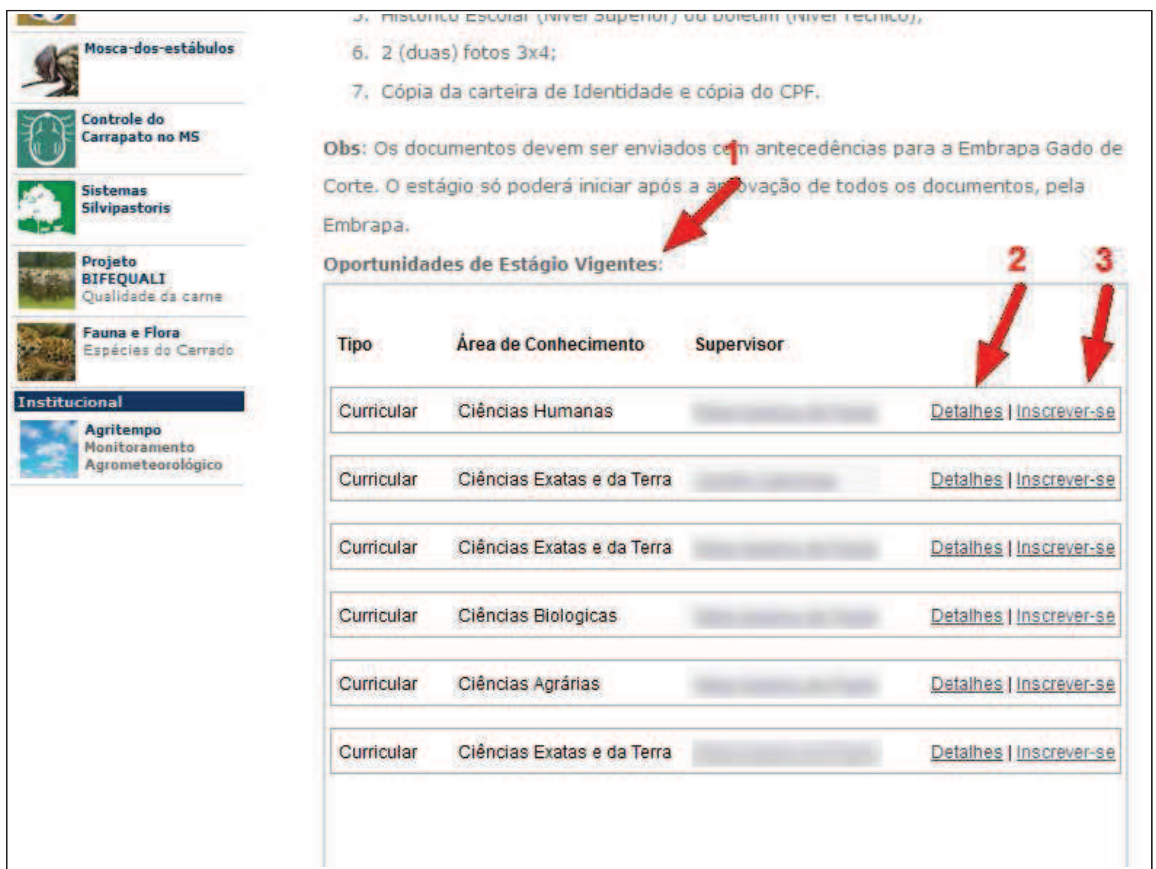

**Figura 3: Tela das oportunidades de estágio no portal da Embrapa Gado de Corte**

## **2.2 Passo 2: Acesso ao Sistema Integrado de Gestão e Pesquisa - Pandora**

O(a) estudante selecionará o campo Estágios no portal da Embrapa Gado de Corte (*http://www.cnpgc.embrapa.br*) indicado na Figura 2. Na sequência, terá que ir até final da página que for direcionado(a) e clicar no campo indicado pela figura seguinte para acessar o PANDORA - Sistema Integrado de Gestão e Pesquisa – e efetuar o logon (figura 9 de acesso ao Pandora) caso já possua cadastro na Embrapa Gado de Corte, caso contrário deverá fazer o preenchimento do cadastro padrão, conforme passo 3.

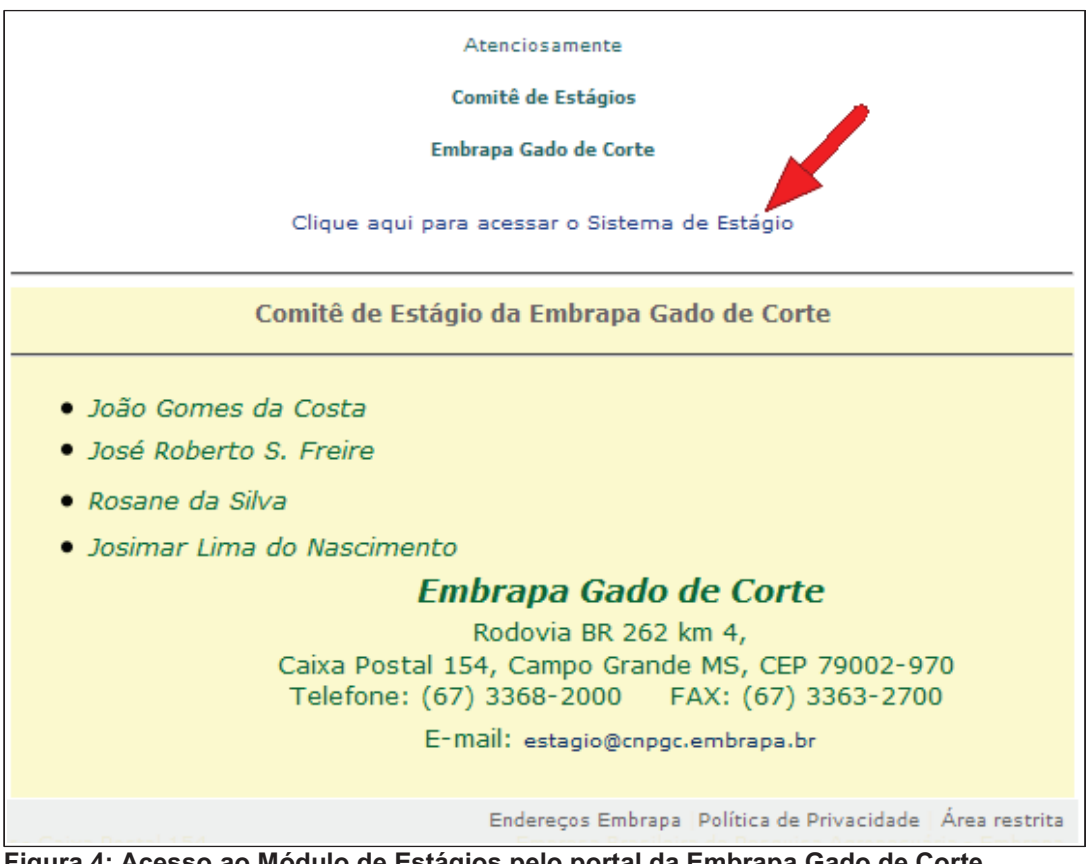

**Figura 4: Acesso ao Módulo de Estágios pelo portal da Embrapa Gado de Corte**

### **2.3 Passo 3: Preenchimento do Cadastro Padrão**

Se o(a) estudante não estiver cadastrado, deverá se cadastrar conforme os passos seguintes:

O(a) estudante deverá clicar em Cadastrar-se como "Comunidade Externa".

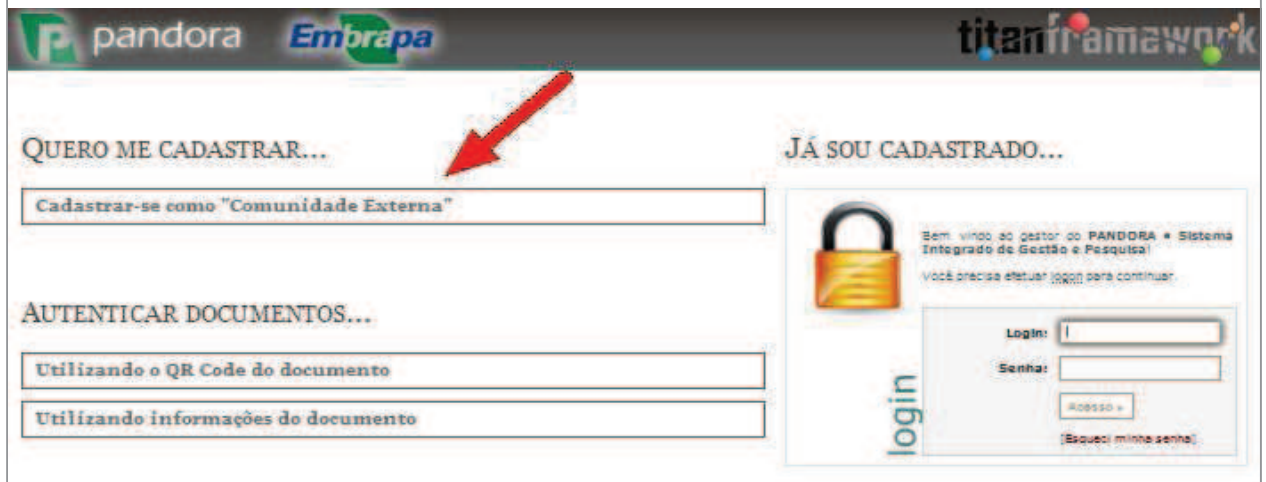

**Figura 5: Tela de acesso ao cadastro do sistema Pandora – Módulo Estágios**

Em seguida, os campos indicados pela seta 1 com asterisco (\*) deverão ser preenchidos, os outros são opcionais. Logo após, o(a) estudante deve clicar em Efetuar Cadastro (seta 2).

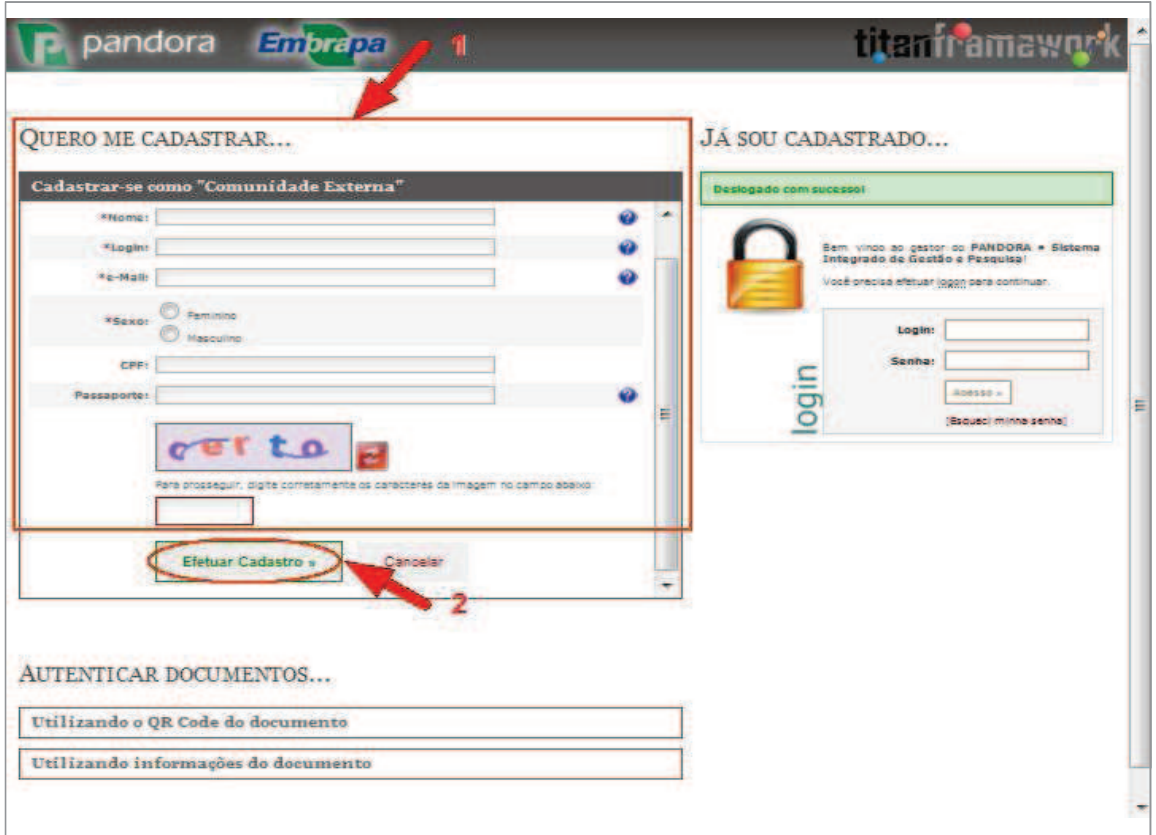

**Figura 6: Tela de cadastro do sistema Pandora – Módulo Estágios**

O cadastro é concluído quando o(a) estudante recebe a seguinte mensagem:

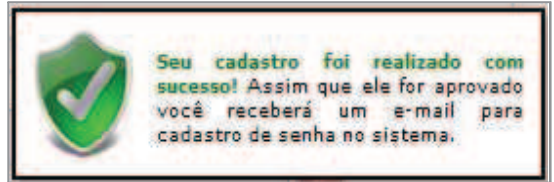

**Figura 7: Mensagem de cadastro realizado**

#### **2.4 Passo 4: Cadastro da Senha**

Ao receber um link em seu e-mail, o(a) estudante terá que clicar nele e ao ser direcionado para uma tela como a que segue, deverá cadastrar uma senha (seta 1), confirmá-la (seta 2) e, por último, clicar em **Salvar Senha** (seta 3). Dessa forma, o cadastro do(a) estudante será efetivado, o que possibilitará o seu acesso ao PANDORA - sistema Integrado de Gestão e Pesquisa.

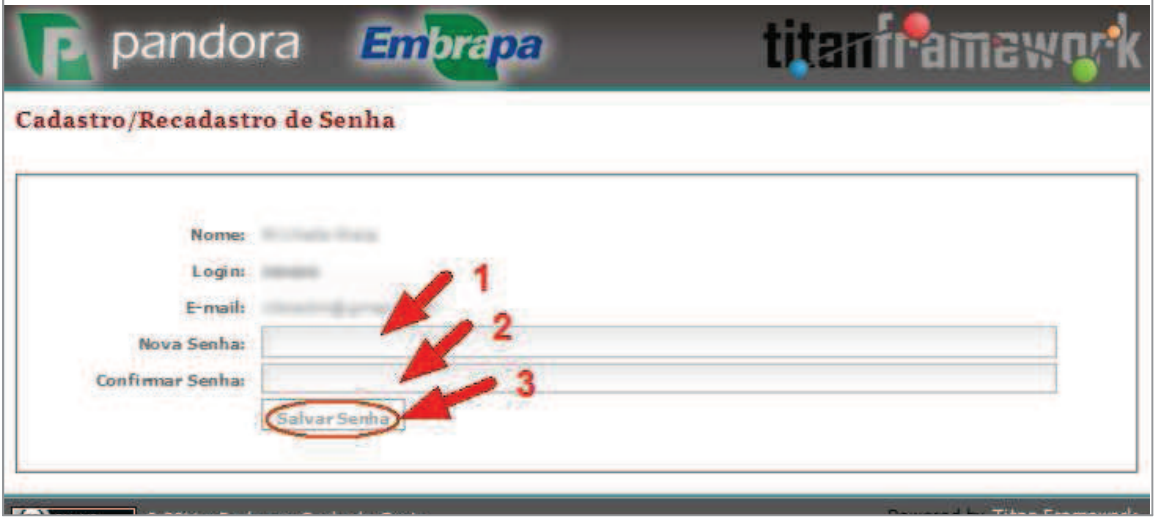

**Figura 8: Tela de cadastro/recadastro de senha do sistema Pandora** 

#### **2.5 Passo 5: Acesso ao Pandora**

Para acessar o Pandora, o(a) estudante deverá digitar o seu Login (seta 1) que foi definido previamente no Passo 4 (Preenchimento do Cadastro Padrão), digitar a Senha (seta 2) que foi criada no Passo 5 e clicar em Acesso (seta 3).

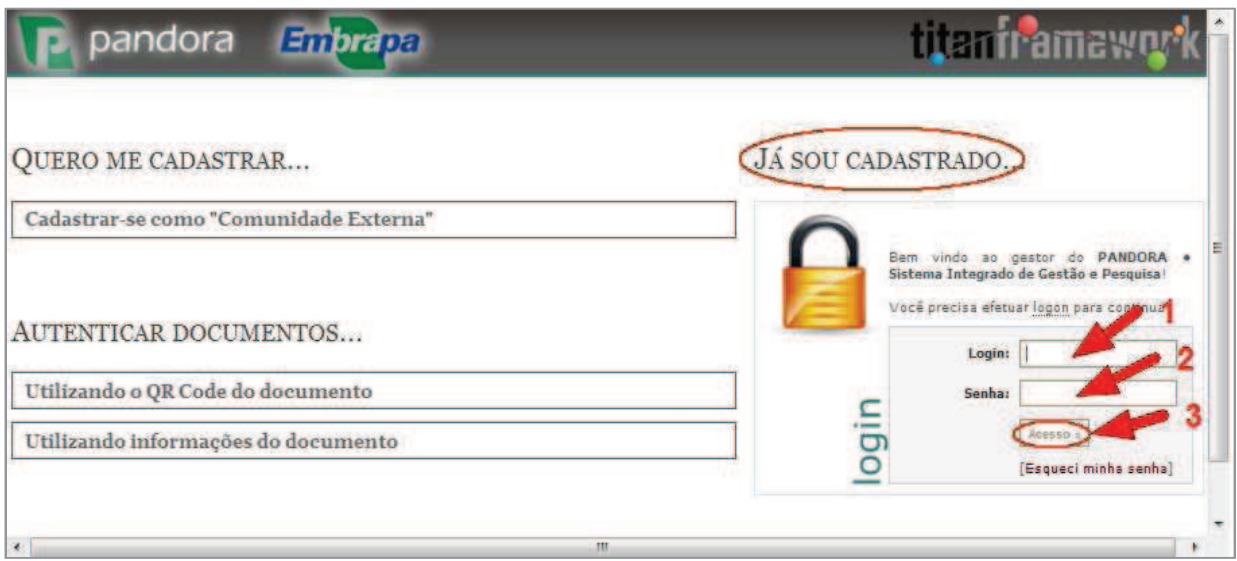

**Figura 9: Tela de acesso ao sistema Pandora**

### **2.6 Passo 6: Cadastro de estagiário(a)**

Para que o(a) estudante possa se candidatar a uma oportunidade de estágio e realizar os procedimentos seguintes, se for o caso, ele deverá fazer seu cadastro clicando no botão <sup>1</sup>, (editar perfil), conforme apontado pela seta 1 da figura abaixo e, na sequência, em (Editar Dados Pessoais) indicado pela seta 2. Caso o(a) estudante não queira fazer o cadastro do(a) estagiário(a) ele poderá visualizar as oportunidades de estágio, mas não conseguirá se candidatar a uma vaga conforme observado no Passo 9, visto que para isso é exigido o cadastro apresentado nas figuras seguintes.

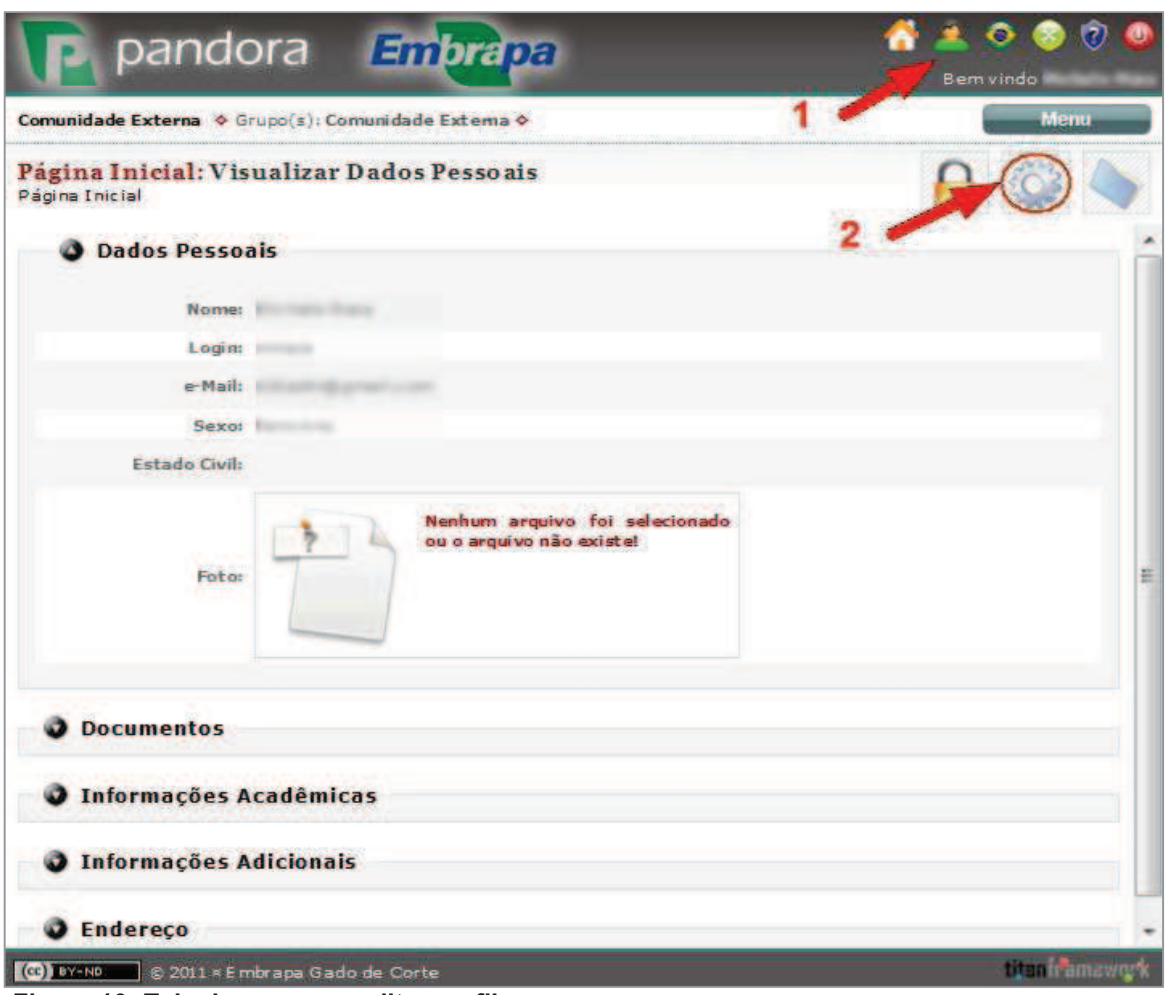

**Figura 10: Tela de acesso a editar perfil**

Para editar as informações referente a aba Editar Perfil apontada pela seta 1, bem como as informações referentes as demais abas - Documentos, Informações Acadêmicas, Informações Adicionais e Endereço - , o(a) estudante deve preencher os campos contidos em cada uma dessas abas. Como exemplo, estão indicados os campos da aba Dados Pessoais dentro do retângulo vermelho apontado pela seta 2, mas deve-se observar que para cada aba existem os campos a serem preenchidos. Os campos antecedidos por asterisco (\*) são de preenchimento obrigatório, o que é um requisito para salvar as informações dessa página. Dessa forma, para salvar as informações o(a) estudante deve clicar no botão de (salvar) no topo da página do lado direito, conforme indicado pela seta 3.

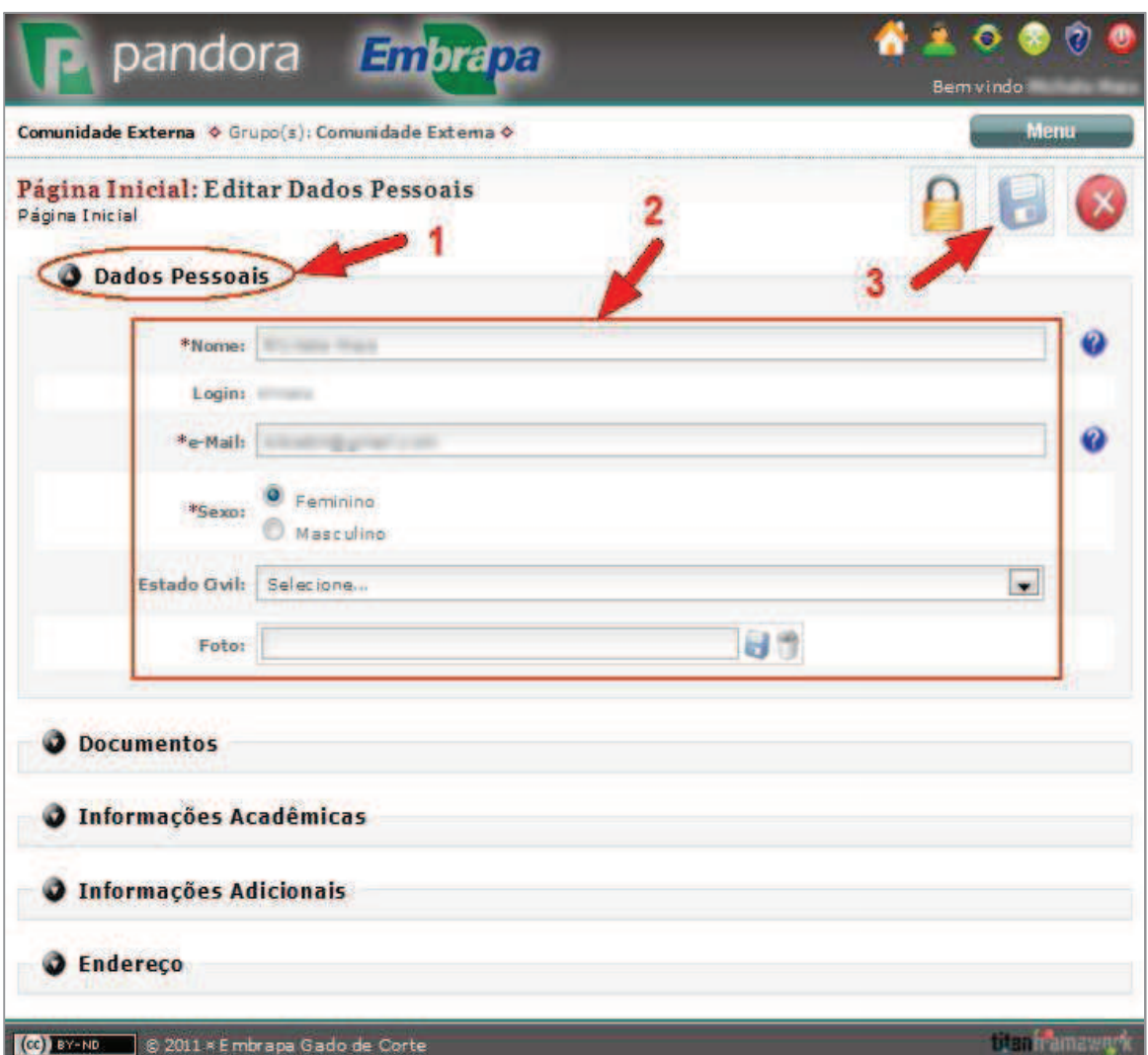

**Figura 11: Tela de edição dos Dados Pessoais**

## **2.7 Passo 7: Visualização das Oportunidades e Candidatura à Vaga**

Para o(a) estudante visualizar as oportunidades e candidatar-se às vagas, ele deverá clicar no Menu (seta 1) e em seguida em Módulo de Estágio (seta 2), de acordo com a figura a seguir:

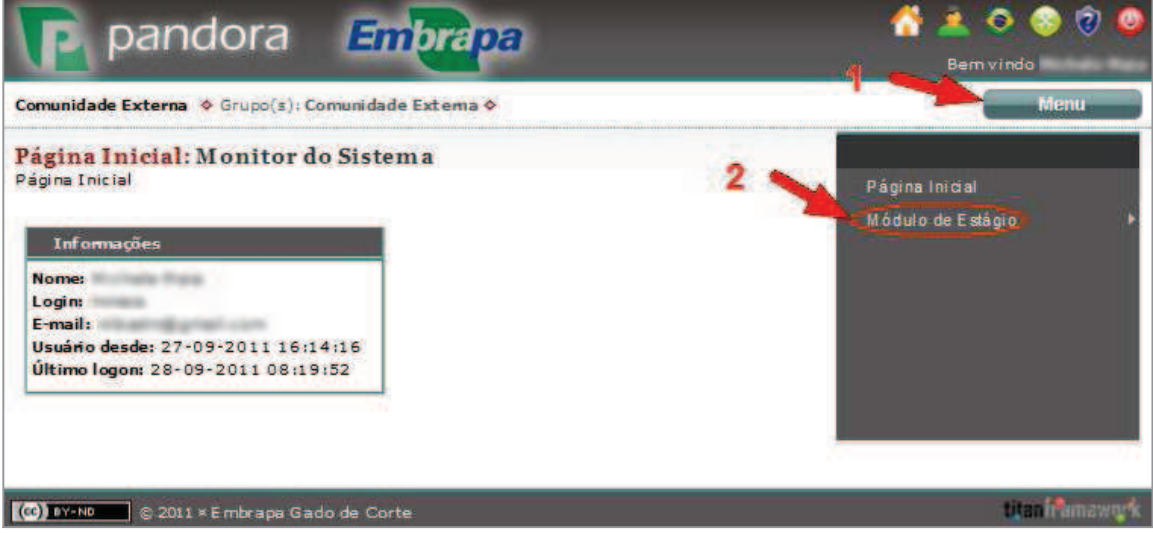

**Figura 12: Tela de acesso ao Módulo de Estágio**

Logo após, o(a) estudante terá que clicar em Oportunidades, conforme indica a seta na figura abaixo:

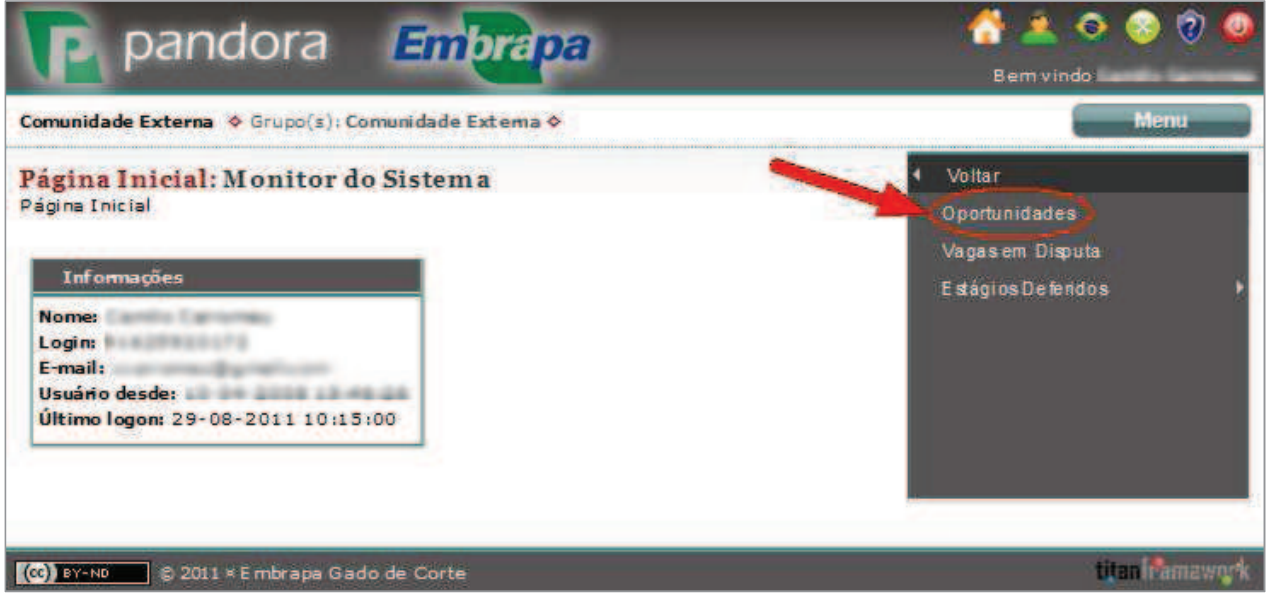

**Figura 13: Tela de acesso às oportunidades**

Deve-se observar que se o(a) estudante não tiver realizado o Passo 7 (Cadastro de estagiário) ele será direcionado para a seguinte página, com a mensagem indicada no retângulo vermelho apontado pela seta 1. Nesse caso, o(a) estudante só conseguirá visualizar a oportunidade, mas não se cadastrar. Se o(a) estudante quiser se cadastrar na oportunidade deverá clicar em Atualize o seu cadastro, conforme mostra a seta 2, e desse modo seguir as instruções indicadas pelo Passo 8. A seta 3 aponta para um botão de cadastro na oportunidade, mas isso só é possível se a cor dele estiver verde  $\blacktriangledown$ , conforme apresentado pela seta 2 da figura 15, que é condicionada a realização do cadastro em Edite seu perfil.

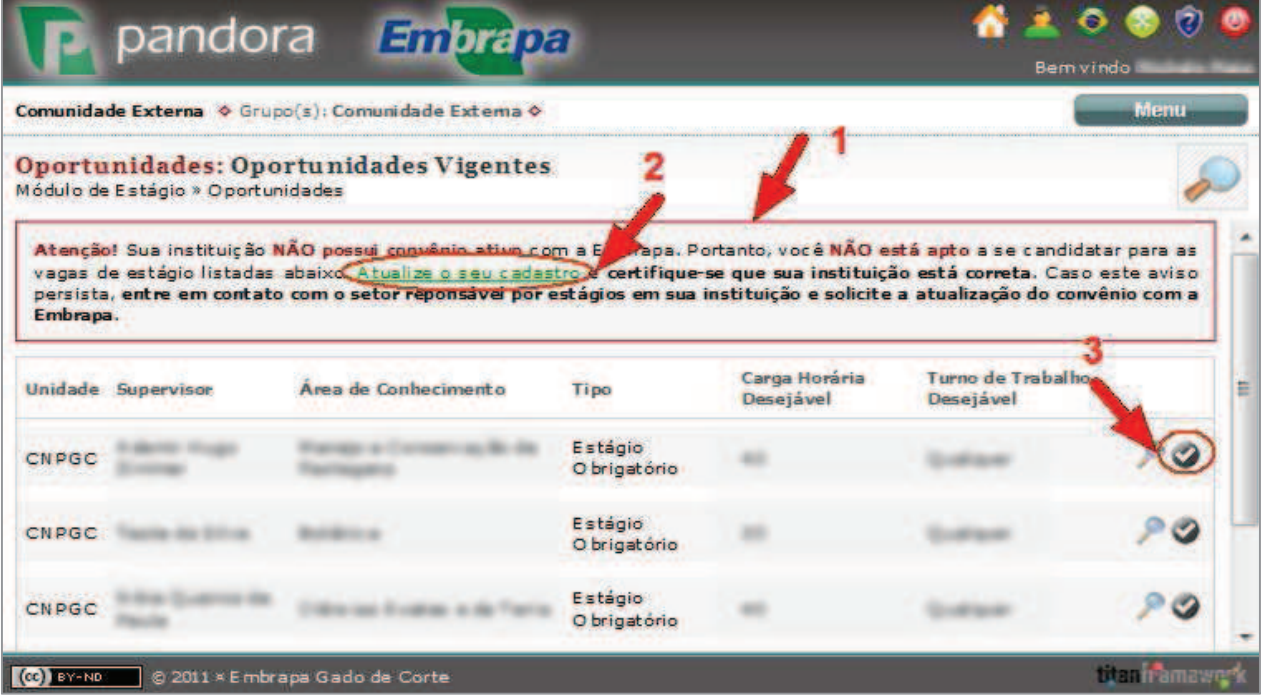

#### **Figura 14: Tela de visualização das oportunidades**

Observa-se que se a mensagem anterior continuar aparecendo mesmo após o cadastro ter sido realizado, é porque o convênio da Instituição de Ensino do(a) estagiário(a) não está ativo. Neste caso, o(a) estudante deverá entrar em contato com sua Instituição de Ensino para providências visando ativar o convênio.

O sistema permitirá ao(a) estudante visualizar todas as oportunidades de estágio disponíveis e se cadastrar na(s) de seu interesse, se os pré-requisitos do cadastro estiverem adequados. Para obter mais informações sobre as oportunidades deve-se clicar em (visualizar), conforme indicado pela seta 1. Para Candidatar-se a oportunidade deverá clicar no botão indicado pela seta 2 na frente da oportunidade que lhe interessar. O(a) estagiário(a) tem também a opção de clicar no botão  $\bigotimes$  (buscar itens), apontado pela seta 3, para que restrinja as opções de oportunidades de estágio.

|              | pandora                           | Embrapa                                                                                                    |               |                            | $\bullet$<br><b>Bemvindo</b>    | O                   |
|--------------|-----------------------------------|----------------------------------------------------------------------------------------------------|---------------|----------------------------|---------------------------------|---------------------|
|              |                                   | Comunidade Externa > Grupo(s): Comunidade Externa >                                                                    |               |                            |                                 | Menu                |
|              | Módulo de Estágio » Oportunidades | Oportunidades: Oportunidades Vigentes                                                                                  |               |                            |                                 |                     |
|              | listadas abaixo.                  | Sua instituição possui convênio ativo com a Embrapa. Portanto, você está APTO a se candidatar para as vagas de estágio |               |                            |                                 |                     |
|              | Unidade Supervisor                | Área de Conhecimento                                                                                                   | Tipo          | Carga Horaria<br>Desejável | Turno de Trabalho,<br>Desejável |                     |
| <b>CNPGC</b> | ---                               |                                                                                                    |               | 30                         | Qualquer                        |                     |
| CNPGC        |                                   |                                                                                                    |               | 40                         | Qualquer                        |                     |
|              |                                   | < A merior<br>Primeita<br>$\mathbf{1}$                                                                                 | <b>U</b> Hime | Proximo »                  |                                 | 2 Itens Encontrados |
| CC BY-ND     |                                   | @ 2011 * Embrapa Gado de Corte                                                                                         |               |                            |                                 | <b>Utaniramawo</b>  |

**Figura 15: Tela de visualização e escolha de oportunidades** 

Ao clicar em (Buscar Itens), mostrado pela seta 3, conforme apresentado na figura anterior o sistema direcionará o(a) estudante para a tela mostrada na figura 16. Dessa forma, para facilitar a sua busca pela oportunidade desejada, o(a) estudante poderá preencher os campos que desejar apresentados dentro do quadro em vermelho indicado pela seta 1 e em seguida deve clicar em Buscar, mostrado pela seta 2.

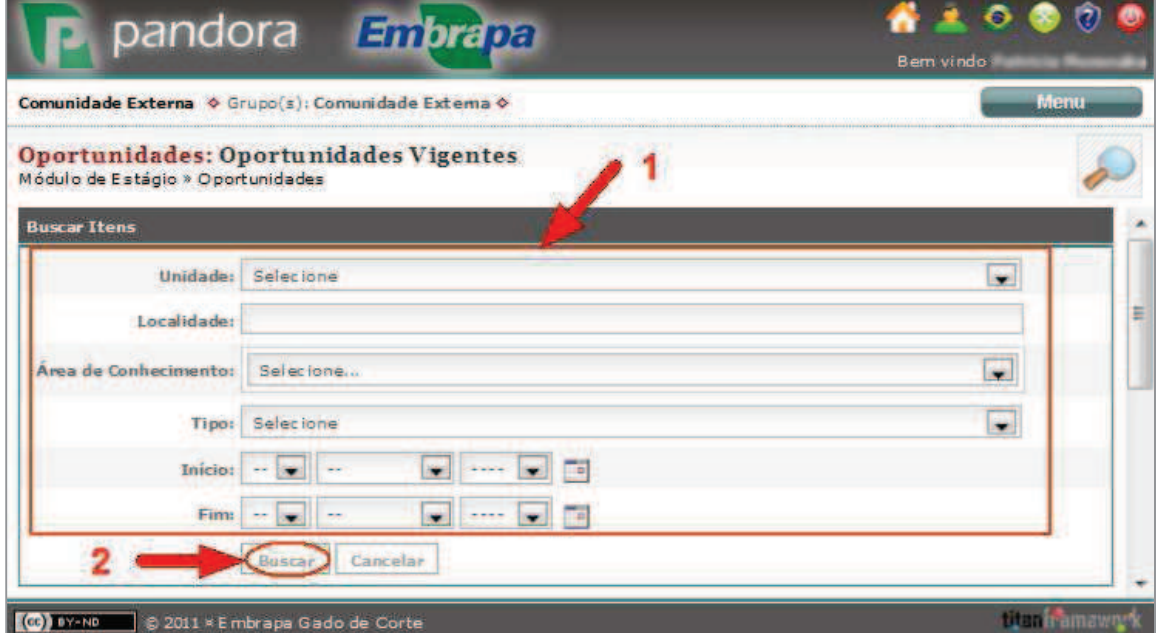

**Figura 16: Tela de busca de itens das oportunidades**

## **2.8 Passo 8: Preenchimento de Informações Adicionais sobre a Oportunidade**

Depois do(a) estudante ter clicado em Candidatar-se indicado pela figura 15, ele deverá preencher todos os campos marcados com asterisco (\*), como os mostrados na figura abaixo, para que seja enviado seu pedido.

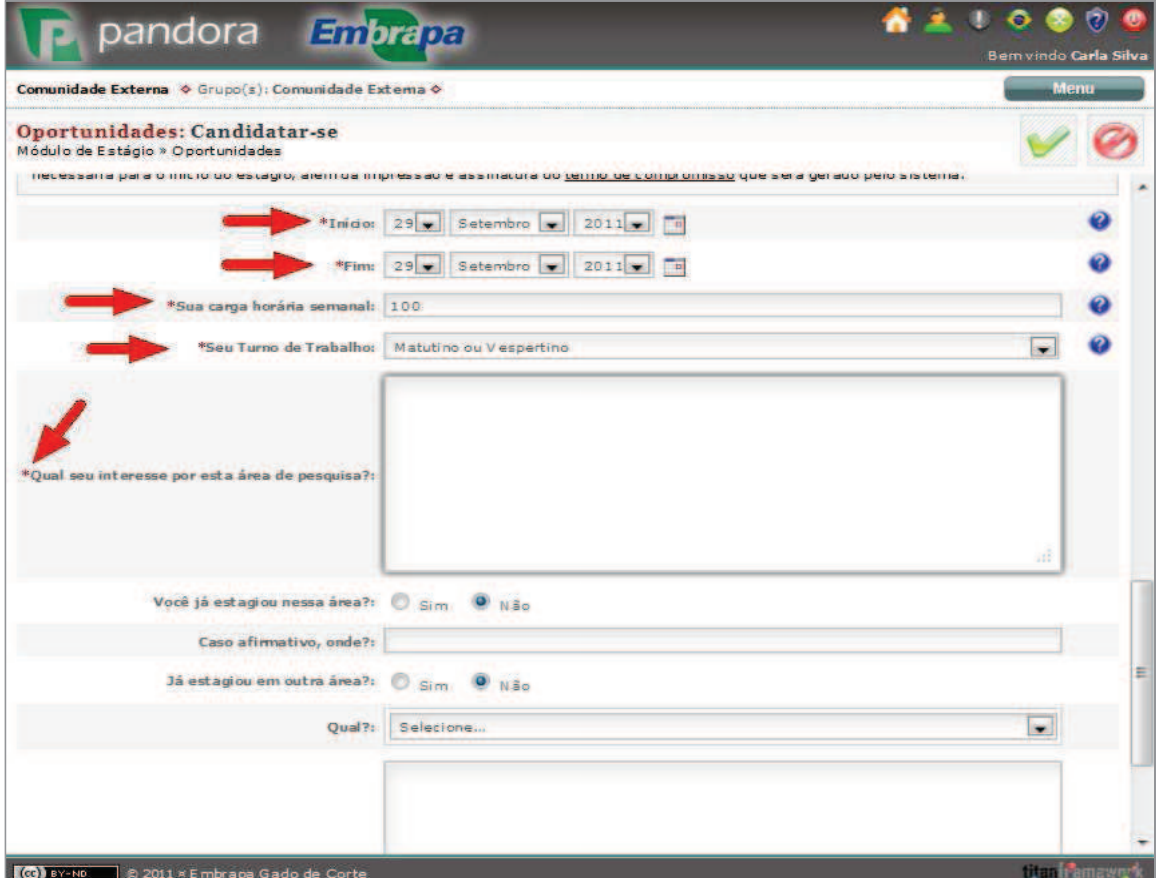

 **Figura 17: Tela de preenchimento de campos para envio de solicitação** 

#### **2.9 Passo 9: Envio de Solicitação**

Estando de acordo com a proposta de estágio, o(a) estudante deverá clicar no botão (aceito), indicado pelas setas 1 ou 4 conforme mostra abaixo para que sua solicitação de estágio seja enviada ao(a) supervisor(a). Caso não se interesse, deverá clicar em  $\bigotimes$  (rejeito), apontado pelas setas 2 ou 3.

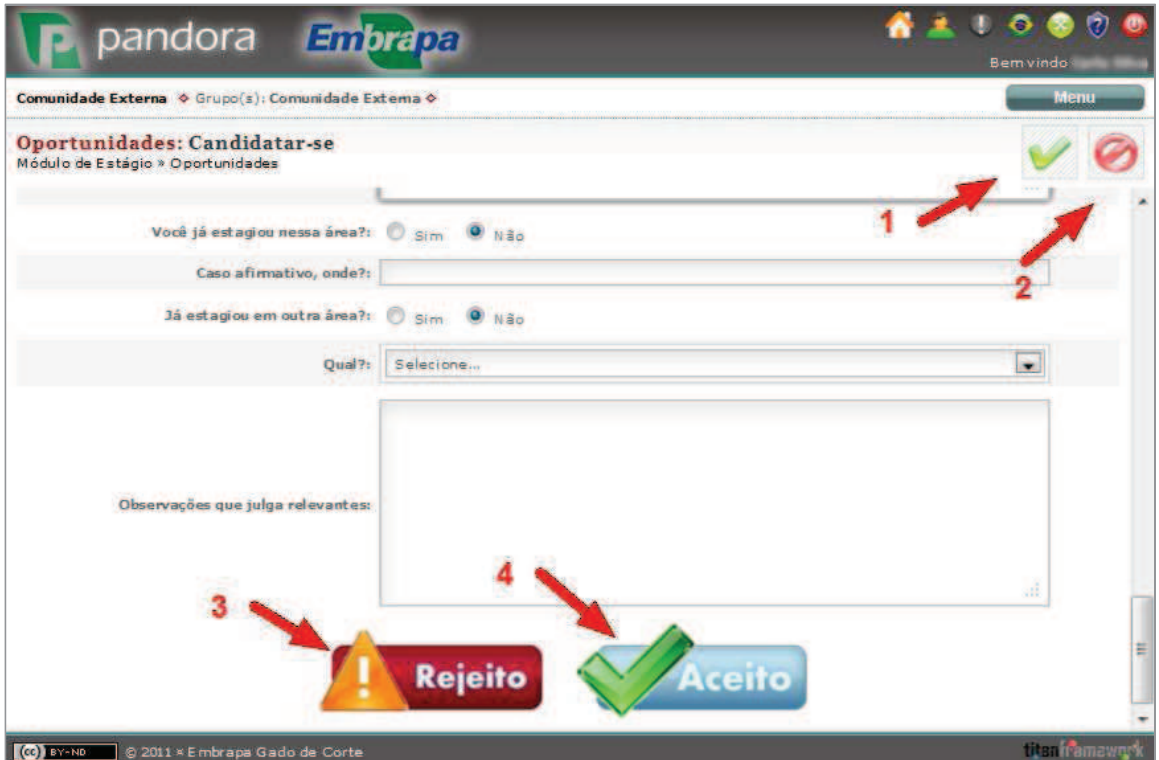

**Figura 18: Tela de envio de solicitação de estágio**

Quando o pedido for enviado ao(a) supervisor(a), o(a) estudante será direcionado a uma tela com as mensagens apresentadas na imagem abaixo. É recomendável que as suas informações pessoais e acadêmicas estejam completas, mas se elas não estiverem, como mostra o retângulo em vermelho apontado pela seta 1, o(a) estagiário(a) poderá editar o cadastro clicando em Edite seu cadastro, conforme Passo 6. Quando o envio da sua solicitação de estágio for concluído aparecerá a mensagem indicada pela seta 2. O(a) estudante só terá conseguido enviar o pedido de estágio se o convênio da instituição estiver ativo, conforme seta 3.

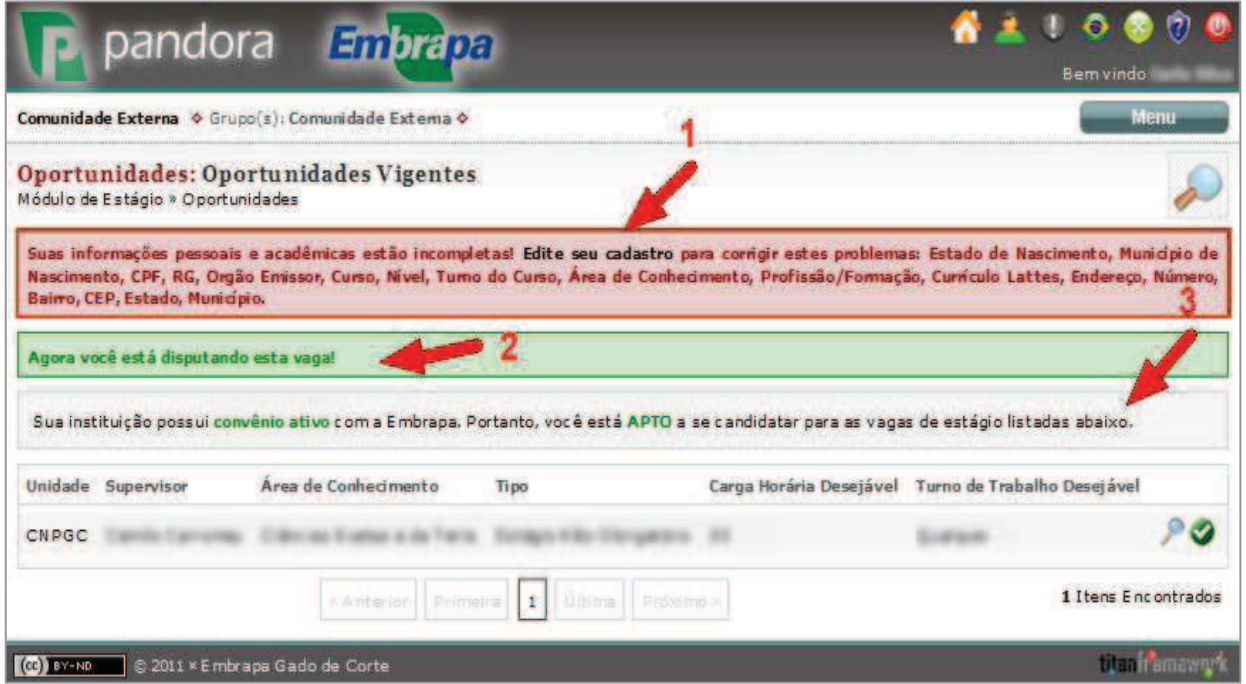

**Figura 19: Tela de mensagens sobre solicitação encaminhada**

### **2.10 Passo 10: Situação da Solicitação de Estágio**

Para verificar no sistema se a solicitação foi deferida ou indeferida pelo(a) supervisor(a) do estágio, o(a) estudante poderá clicar em qualquer dos campos indicados pelas setas 1 e 2 da figura 20.

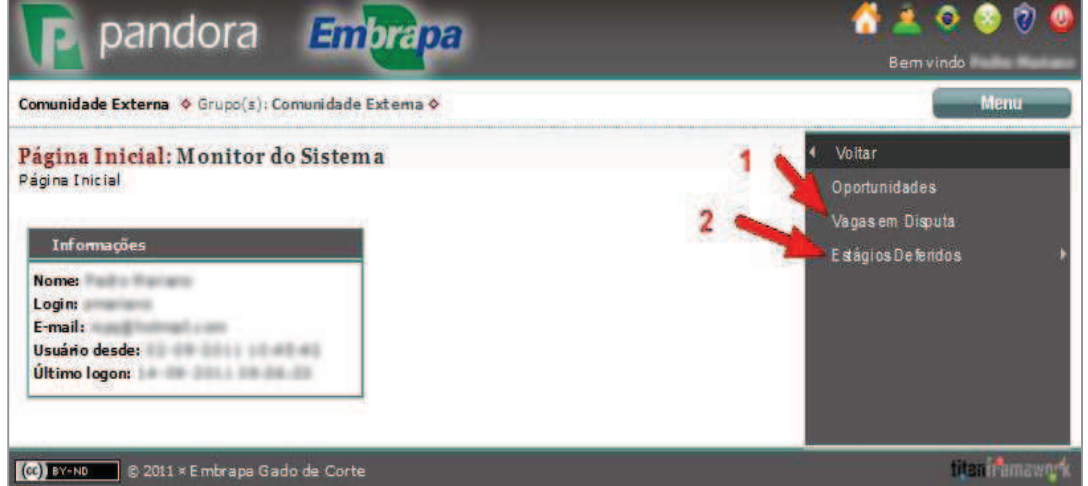

**Figura 20: Tela de acesso para verificar deferimento/indeferimento do pedido de estágio** 

Em ambos será possível verificar a Situação do pedido de estágio, a diferença é que em Vagas em Disputa (seta 1) a Situação poderá mostrar as possibilidades Deferido e Indeferido, conforme figura 21, já quanto a Estágios Deferidos (seta 2), o sistema só mostrará os pedidos deferidos (figura 23), caso haja, depois de selecionar uma das opções de estágio de acordo com a figura 22.

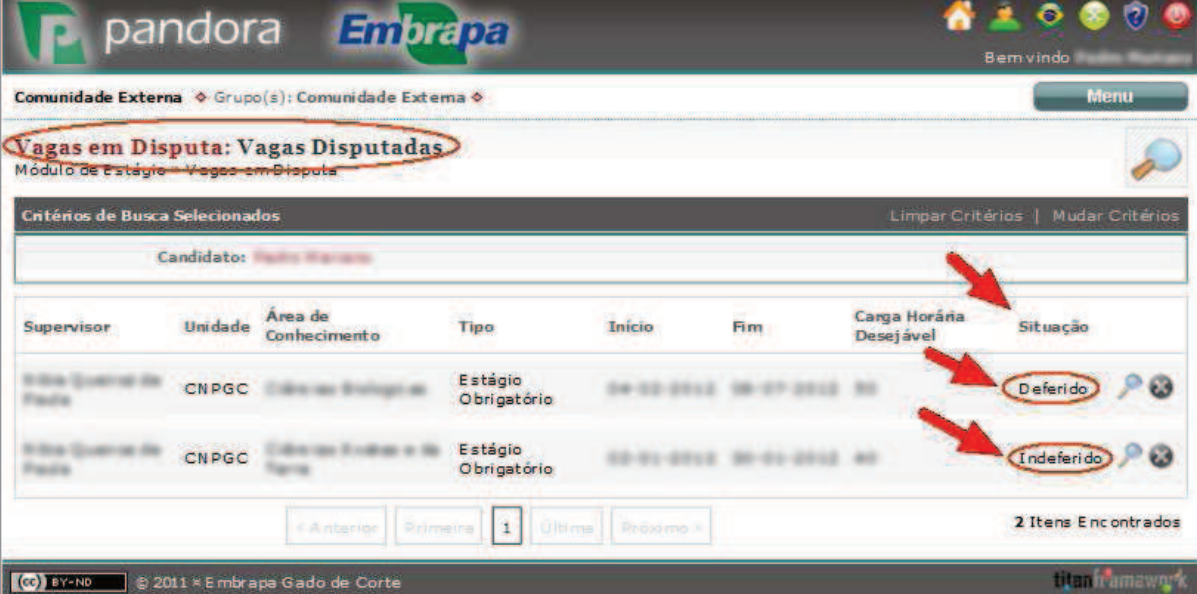

**Figura 21: Tela da situação das solicitações de estágio**

Caso o(a) estudante tenha escolhido a opção Estágios Deferidos, ele deverá selecionar, entre as opções indicadas pelas setas abaixo, o tipo de estágio de que trata a solicitação.

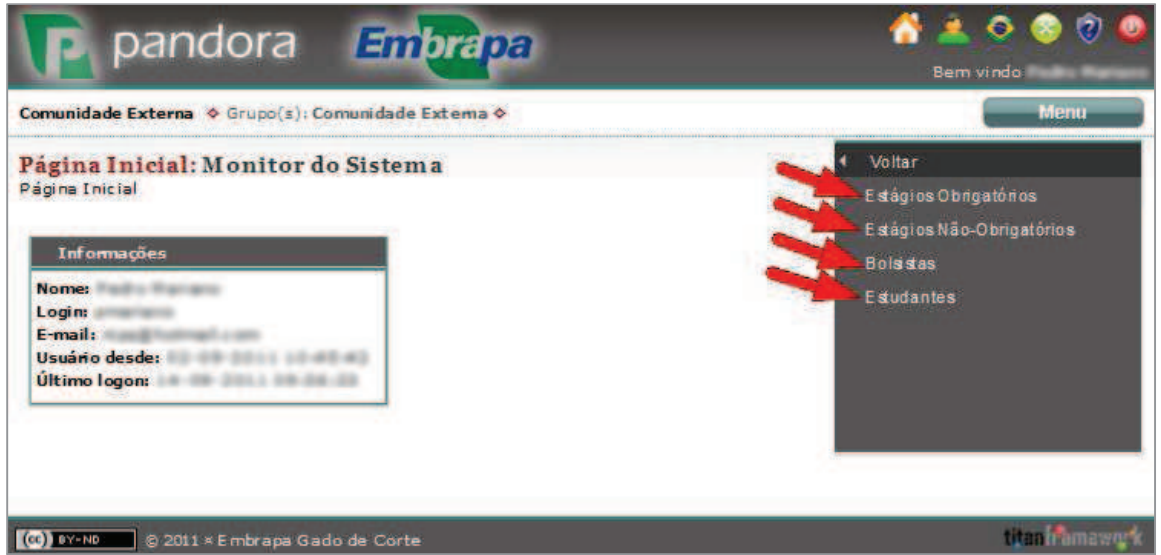

**Figura 22: Tela de vagas em disputa para verificar deferimento/indeferimento** 

| Comunidade Externa & Grupo(s): Comunidade Externa &                                                                             |             |                                |                     |   |                         |                      |                    |                     |                  | Menu            |  |
|----------------------------------------------------------------------------------------------------|-------------|--------------------------------|---------------------|---|-------------------------|----------------------|--------------------|---------------------|------------------|-----------------|--|
| Estágios Obrigatórios: Listar Estágios Obrigatórios Deferidos<br>Módulo de Estágio - Estágios Deferidos - Estágios Dorigotórios |             |                                |                     |   |                         |                      |                    |                     |                  |                 |  |
| <b>Critérios de Busca Selecionados</b>                                                                                          |             |                                |                     |   |                         |                      |                    | Limpar Critérios    |                  | Mudar Critérios |  |
|                                                                                                    | Estagiário: | <b>Program de contro</b>       |                     |   |                         |                      |                    |                     |                  |                 |  |
| Projeto                                                                                                    |             | Estagiário Supervisor Convênio | Instituição Unidade |   | Area de<br>Conhecimento | Situação             | Início<br>Previsto | <b>Fim Previsto</b> | Carga<br>Horária |                 |  |
|                                                                                                    |             |                                |                     |   |                         | Estágio<br>Deferido, |                    |                     |                  |                 |  |
|                                                                                                    |             |                                |                     | m |                         |                      |                    |                     |                  |                 |  |

**Figura 23: Tela de estágios obrigatórios deferidos**

#### **2.11 Passo 11: Impressão do Termo de Compromisso**

Observe que o(a) estudante só realizará esta etapa e as demais que seguem se o pedido de estágio for deferido, o que pode ser verificado no passo 12. Só após a disponibilização do Termo de Compromisso no sistema é que o(a) estudante poderá imprimir esse documento. Para essa impressão o(a) estagiário(a) deverá clicar no item indicado pela seta 1 (Termos) e depois em Termo de Compromisso, conforme mostra a seta 2. O sistema gerará um arquivo em PDF que poderá ser impresso e/ou salvo pelo(a) estagiário(a).

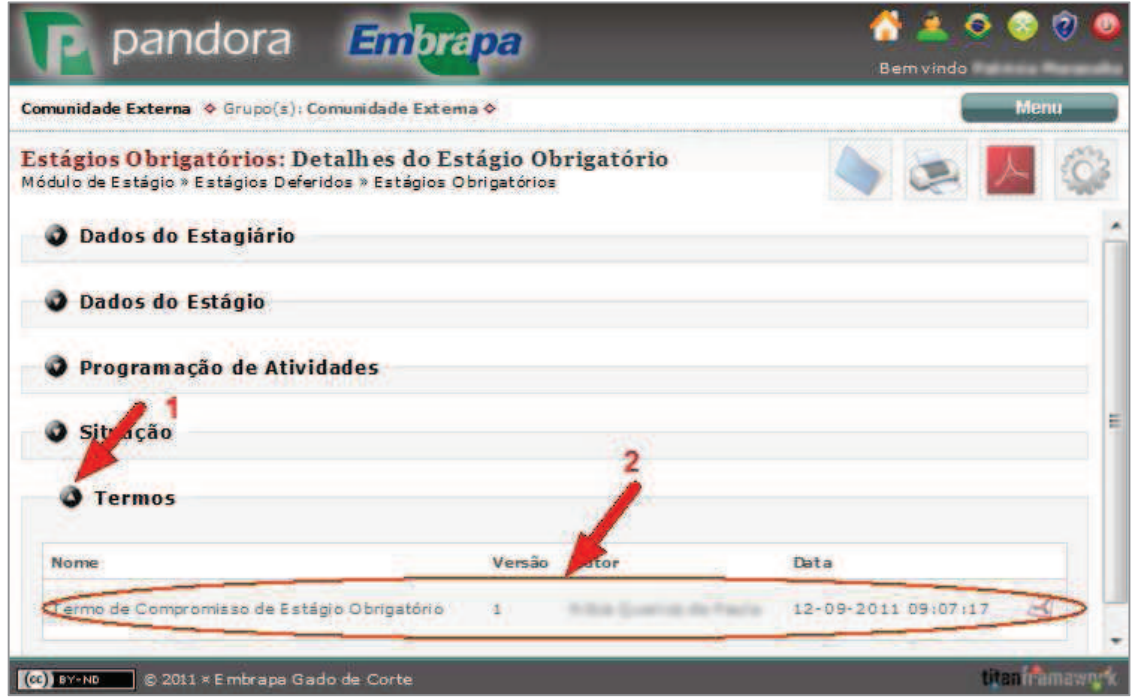

 **Figura 24: Tela de impressão do termo de compromisso**

## **2.12 Passo 12: Acompanhamento da Solicitação/Andamento de Estágio**

Para que o(a) estagiário(a) acompanhe o procedimento da solicitação/andamento do estágio no sistema, ele deverá clicar em Situação e,

desse modo, observar o fluxograma apresentado no quadro em vermelho. Nota-se que os retângulos em azul são as etapas já realizadas, sabendo-se que o último retângulo em azul, da esquerda para a direita, representa a última etapa marcada no sistema em relação ao procedimento realizado. Dessa forma, de acordo com o fluxograma abaixo, a última etapa realizada foi Documentos Assinados e Entregues, e a data entre parênteses (15-09-2010) refere-se a data em que foi alterada a Situação no sistema. o(a) estudante não é capaz de fazer alterações da Situação no sistema, apenas poderá visualizá-las através desta página representada pela figura abaixo.

|                                           | Estágios Obrigatórios: Detalhes do Estágio Obrigatório<br>Módulo de Estágio » Estágios Deferidos » Estágios Obrigatórios |                              |                   |                                                             |
|-------------------------------------------|----------------------------------------------------------------------------------------------------|------------------------------|-------------------|-------------------------------------------------------------|
| O Dados do Estagiário                     |                                                                                                    |                              |                   |                                                             |
| Dados do Estágio                          |                                                                                                    |                              |                   |                                                             |
| O Programação de Atividades               |                                                                                                    |                              |                   |                                                             |
|                                           |                                                                                                    |                              |                   |                                                             |
| Situação                                  |                                                                                                    |                              |                   |                                                             |
|                                           | <b>Documentos</b>                                                                                                    |                              |                   |                                                             |
| <b>Estágio Deferido</b><br>$(15-09-2011)$ | Assinados e<br><b>Entreques</b><br>$(15-09-2011)$                                                                        | Estágio Iniciado             | Estágio Terminado | Relatório Final e<br><b>Certificado</b><br><b>Entreques</b> |
|                                           | Prazo de Entrega de<br><b>Documentos</b><br>Vencido                                                                      | Estagiário<br>Não-Compareceu | Estágio Renovado  |                                                             |
|                                           | Requerimento<br>Cancelado                                                                                                |                              | Estágio Cancelado |                                                             |

**Figura 25: Tela de acompanhamento da situação** 

#### **2.13 Passo 13: Impressão do Certificado de Estágio**

O(a) estagiário(a) só conseguirá imprimir o certificado quando este estiver disponibilizado, e para tanto precisa entregar ao SGP as fichas de avaliação do

estágio por ele e seu supervisor, bem como as folhas de frequência. Quando isso ocorrer, basta ele ir na aba Termos e clicar no botão apontado pela seta 1. O(a) estagiário(a) poderá, assim, visualizar, os documentos disponíveis, incluindo o Certificado de Estágio. Basta que o(a) estagiário(a) clique no item indicado pela seta 2 para abrir o arquivo em PDF e dessa forma fazer a impressão do mesmo.

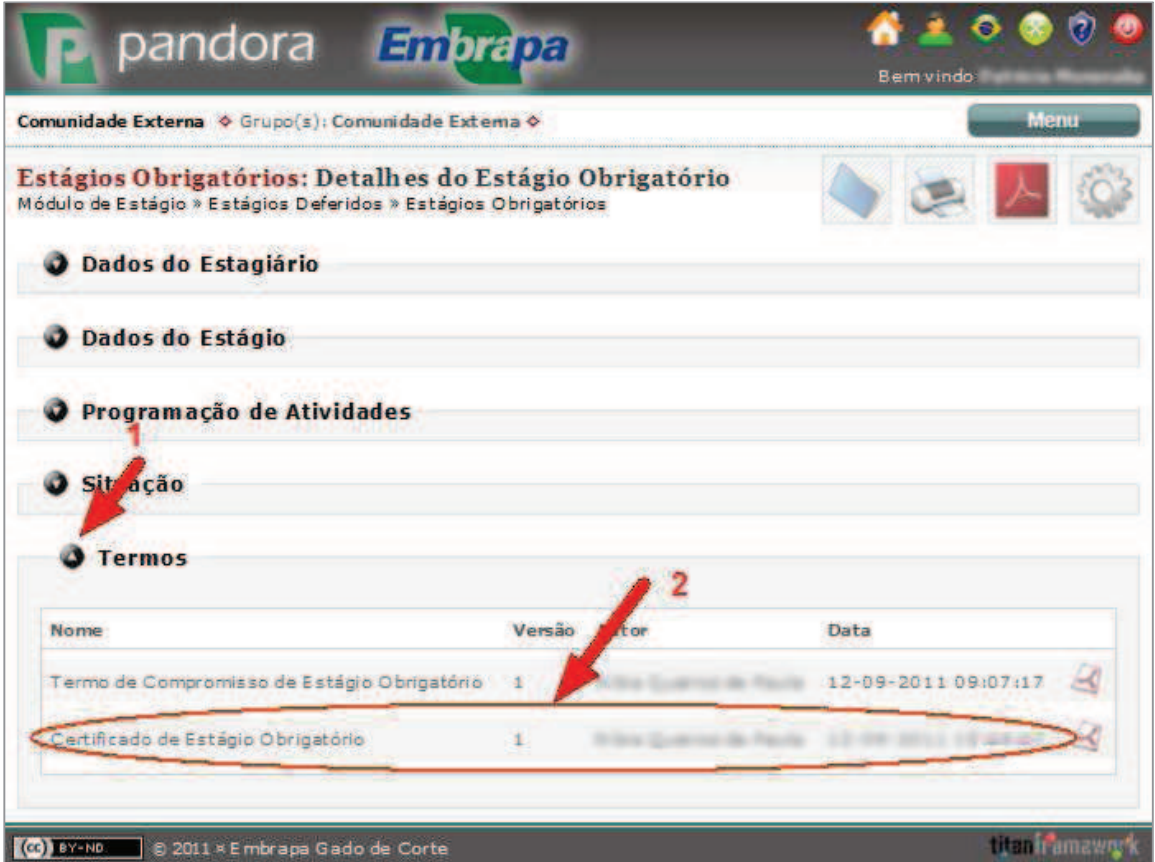

**Figura 26: Tela para impressão do certificado**

### **3 FERRAMENTAS PARA ESTUDANTES/ESTAGIÁRIOS**

#### **3.1 Alertas**

Para verificar mensagens de alerta o(a) estagiário(a) deverá acessar o sistema Pandora e clicar no botão v (alerta) no canto superior direito, como aponta a seta 1 e assim visualizará a caixa de (seta 2) na figura abaixo. Ao clicar na mensagem do Alerta (seta 3), o(a) supervisor(a) será direcionado à página a que se refere a mensagem. As mensagens de alerta aparecerão quando:

- Uma nova oportunidade de estágio for criada referente a área do conhecimento que ele selecionou ;
- Sua solicitação de estágio for deferida;
- Faltarem 30 dias para o encerramento do estágio.

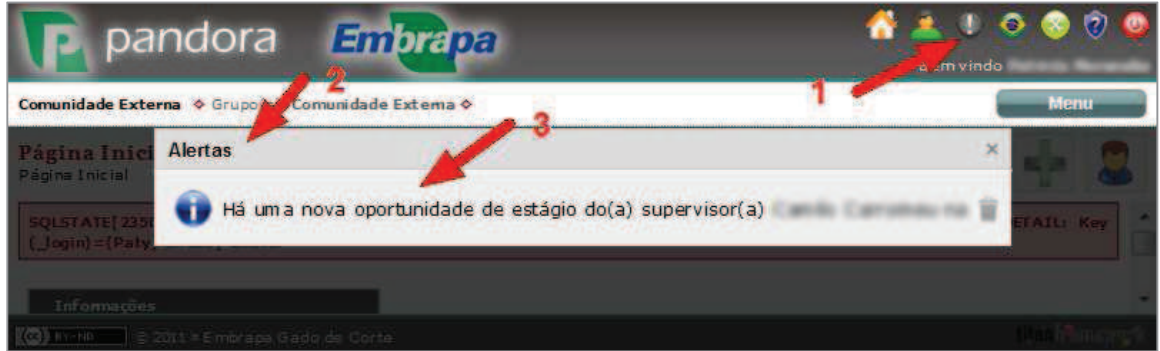

**Figura 27: Tela para visualização de alertas** 

### **3.2 E-mails**

O(a) estudante poderá cadastrar seu e-mail para receber informações sobre estágios, com relação a novas oportunidades, deferimento de pedidos e outras informações, o que também pode ser visualizado na aba Alertas do sistema, como mostra a figura anterior. No entanto, se o(a) estudante não quiser mais receber tais e-mails, a qualquer momento poderá descadastrar a opção de receber mensagens de e-mail, clicando no link, da parte inferior do e-mail após a frase: *"Para não receber mais mensagens de alerta por e-mail do Pandora, clique no link abaixo".*

#### **3.3 Dados Pessoais**

#### **3.3.1 Editar Dados Pessoais**

Caso seja necessário atualização ou alteração dos Dados Pessoais, o(a) estudante/estagiário deverá clicar no botão (editar perfil) indicado pela seta abaixo após acessar o sistema e em seguida seguir os procedimentos já apresentados no Passo 6 Cadastro de estagiário(a), alterando apenas os dados que considerar necessários.

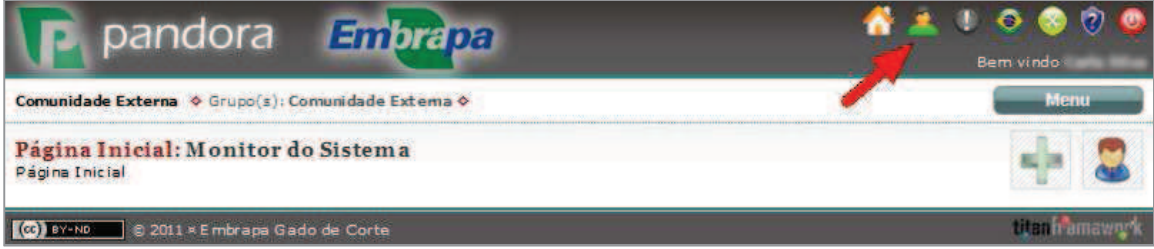

**Figura 28: Tela de acesso aos Dados Pessoais**

#### **3.3.2 Mudança de Senha**

Para mudar a senha de acesso ao sistema é necessário, clicar no botão (editar perfil) apontado pela seta 1, em seguida em  $\Theta$  (mudar senha), indicado pela seta 2, preencher os campos com dados apontados pela seta 3 e, por fim, clicar em Mudar (seta 4).

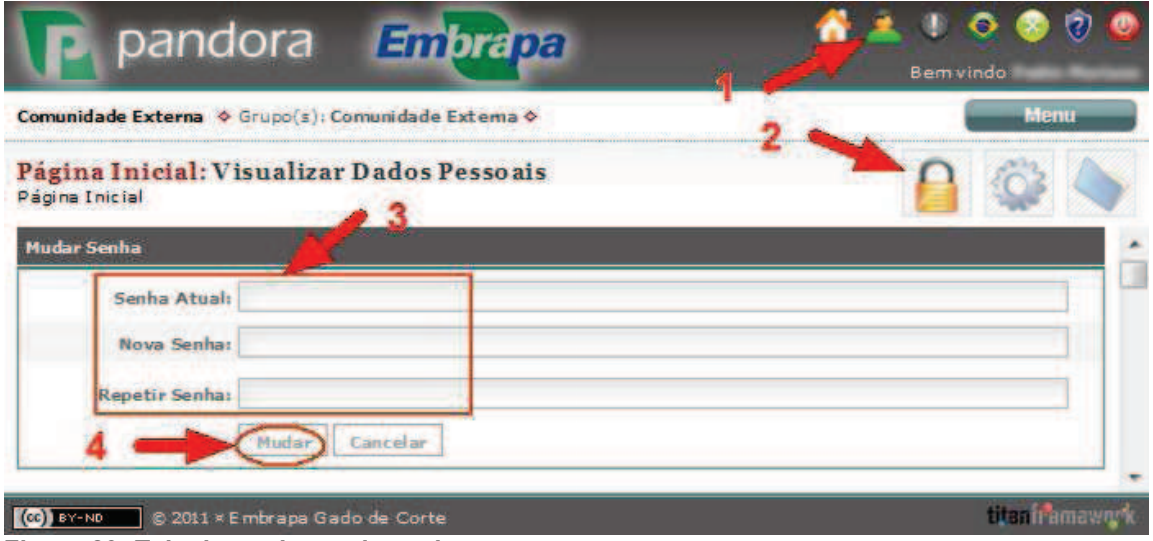

**Figura 29: Tela de mudança de senha**

#### **3.4 Cancelar/Reativar Solicitação de estágio**

Se o(a) estudante decidir cancelar a solicitação de estágio que realizou, ele poderá fazê-lo desde que o(a) supervisor(a) ainda não tenha deferido a sua solicitação. Para tanto, o(a) estudante deve acessar o Menu (seta 1), Módulo de Estágio (seta 2), selecionar Vagas em Disputa (seta 3), clicar em <sup>3</sup> (cancelar/reativar solicitação) conforme seta 4 e, por último, dar um clique em Cancelar Pedido (seta 5). O mesmo procedimento deve ser executado caso, depois de cancelar a solicitação, o(a) estudante decida reativá-la. A única diferença é que ao invés da mensagem Cancelar Pedido dentro do retângulo apontado pela seta 5, a mensagem que aparecerá será Reativar Pedido.

|                                      |            | Comunidade Externa & Grupo(s) Comunidade Externa &                           |      |        |     |                            |                        | Menu                   |
|--------------------------------------|------------|------------------------------------------------------------------------------|------|--------|-----|----------------------------|------------------------|------------------------|
| Módulo de Estágio » Vagas em Disputa |            | Vagas excDisputa: Vagas Disputadas                                           |      |        |     |                            |                        |                        |
| Critérios de Busca Selecionados      |            |                                                                              |      |        |     | Limpar Criterios           |                        | <b>Mudar Criterios</b> |
|                                      | Candidato: | <b>ALCOHOL: AND CONNE</b>                                                    |      |        |     |                            |                        |                        |
| <b>Supervisor</b>                    | Unidade    | Area de<br>Conhecimento                                                      | Tipe | Início | Fim | Carga Horária<br>Desejável | Situação               |                        |
|                                      |            |                                                                              |      |        |     |                            | Em<br>A valiacão       |                        |
|                                      |            | Atenção! Tem certeza que deseja ALTERAR A SITUAÇÃO do seu pedido de estágio? |      |        |     |                            | <b>Cancelar Pedido</b> |                        |

**Figura 30: Tela para cancelar/reativar solicitação de estágio**

#### **3.5 Impressão de Documentos**

Os documentos que estarão disponíveis para que o(a) estagiário(a) salve e/ou imprima são: Termo de Compromisso, Plano de Estágio, Certificado e Termo de Distrato. Deve-se considerar, no entanto, que qualquer desses documentos depende do andamento do processo de Gerenciamento de Estágio para que seja disponibilizado ao(a) estagiário(a), ou seja, apenas depois de determinadas atividades e situações é que o documento será disponibilizado. Os documentos serão gerados em PDF, o que impossibilita a edição dos mesmos. Para que sejam impressos, o(a) estagiário(a) deverá ir em Menu (seta 1); selecionar Módulo de Estágio (seta 2); ir em Estágios deferidos (seta 3); escolher o tipo de estágio, no exemplo foi selecionada a opção Estágios Obrigatórios (seta 4); localizar a opção Termos (seta 5); e, desse modo, clicar no Termo que desejar, observando que a disponibilização de qualquer termo dependerá do andamento do processo, como já citado anteriormente.

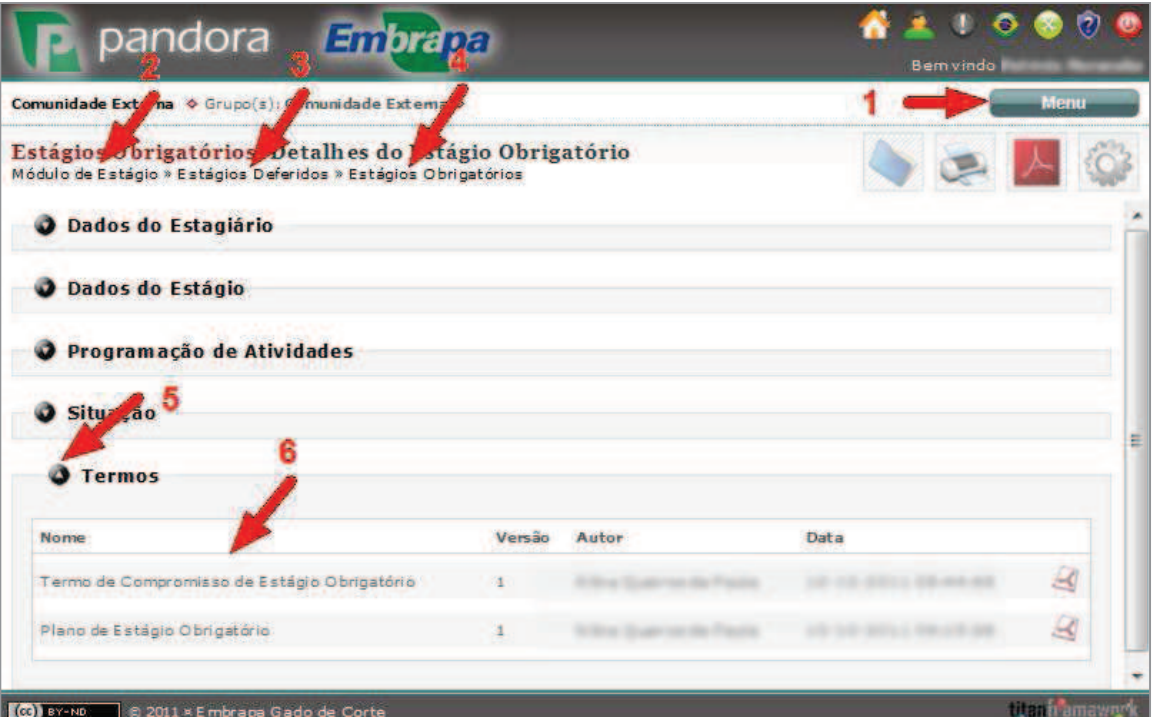

**Figura 31: Tela para cancelar/reativar solicitação de estágio**

Qualquer dos documentos gerados aparecerá em formato PDF e terá um QR Code (*Quick Response Code*), como o apresentado na figura abaixo, que é um código de barras em duas dimensões que comprova a autenticidade do documento.

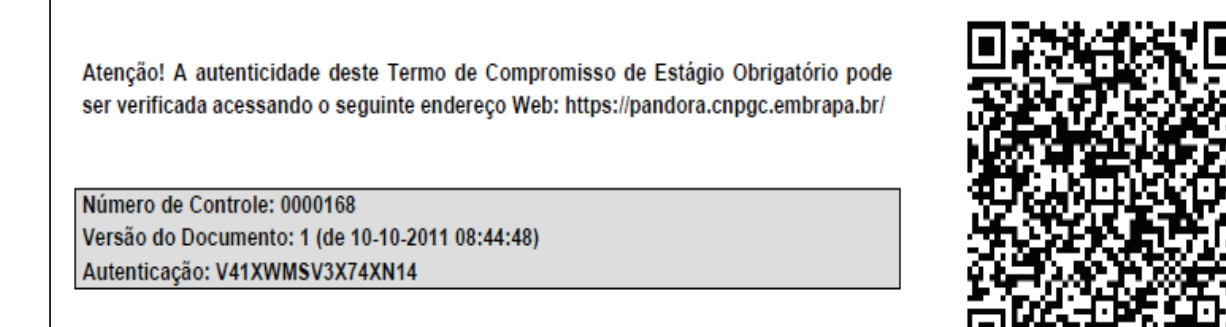

**Figura 32: Tela de QR Code em documento**

Sendo assim, quando o(a) estagiário(a) imprimir o documento e entregá-lo a uma instituição e esta quiser verificar a autenticidade do documento, deve ser dado um clique em um dos métodos de autenticação indicados pelas setas na figura abaixo:

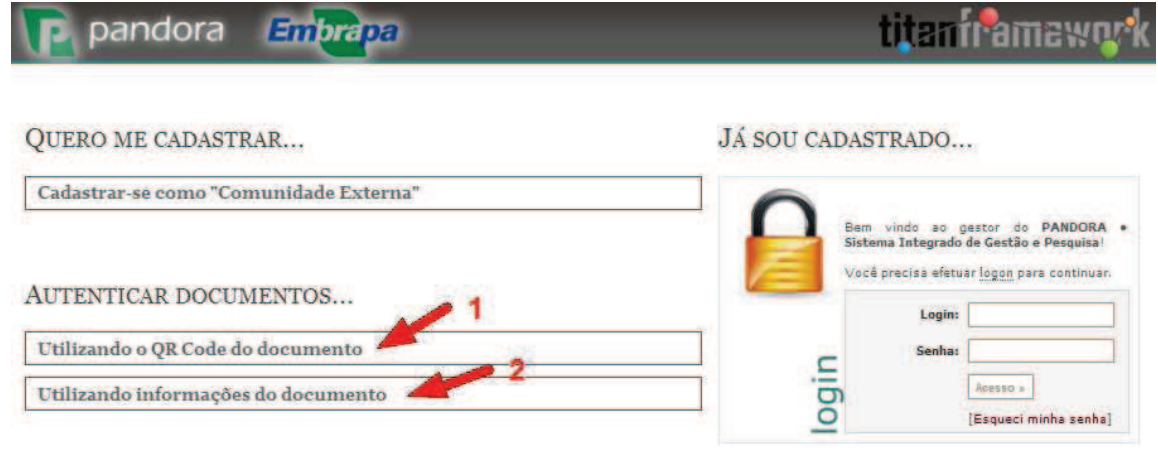

**Figura 33: Tela de acesso a autenticação de documentos**

Se o método indicado pela seta 1 for selecionado, o QR Code que é apresentado na figura abaixo, deverá ser posicionado em frente a uma câmera instalada no computador para que a autenticidade do documento seja verificada.

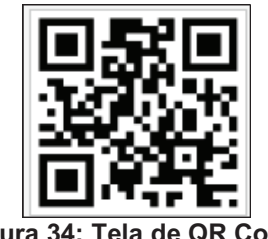

**Figura 34: Tela de QR Code**

Caso a verificação do documento ocorra pelo método indicado pela seta 2 da figura 33, os campos mostrados na figura abaixo deverão ser preenchidos com os dados referentes apresentados no documento salvo ou impresso mostrados na figura 32.

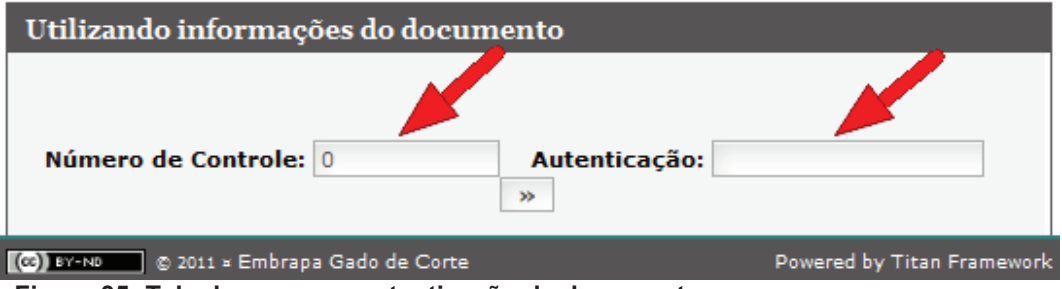

 **Figura 35: Tela de acesso a autenticação de documentos**

### **3.6 Termo de Distrato**

O termo de distrato é utilizado para finalizar o estágio antes do término de sua vigência. Assim como os demais documentos, para imprimi-lo é preciso seguir as orientações do item 3.5 (Impressão de Documentos).